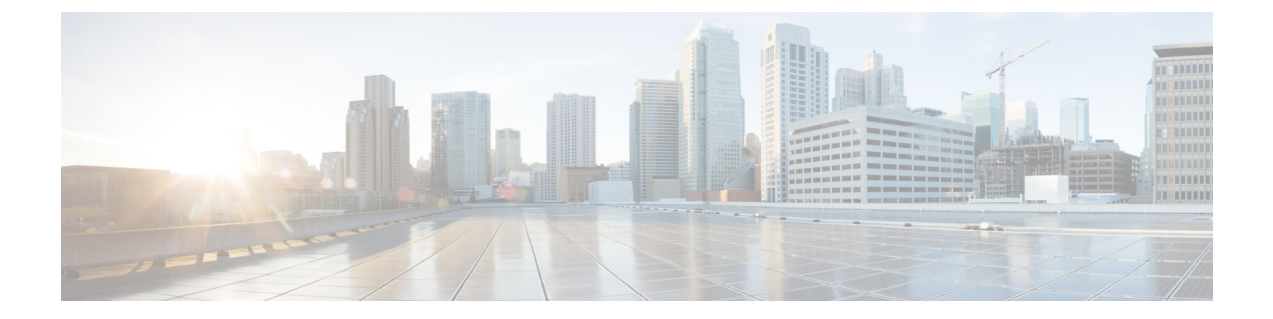

## **L4-L7** サービスのユースケース

- ユースケース:ポリシーベースのルーティングを使用したテナント内ファイアウォール, on page 1
- ユースケース:eBGP ピアリングを使用したテナント間ファイアウォール, on page 21
- ユースケース:ワンアーム ロード バランサ, on page 28

# ユースケース:ポリシーベースのルーティングを使用し たテナント内ファイアウォール

トポロジの詳細については、以下の図を参照してください。

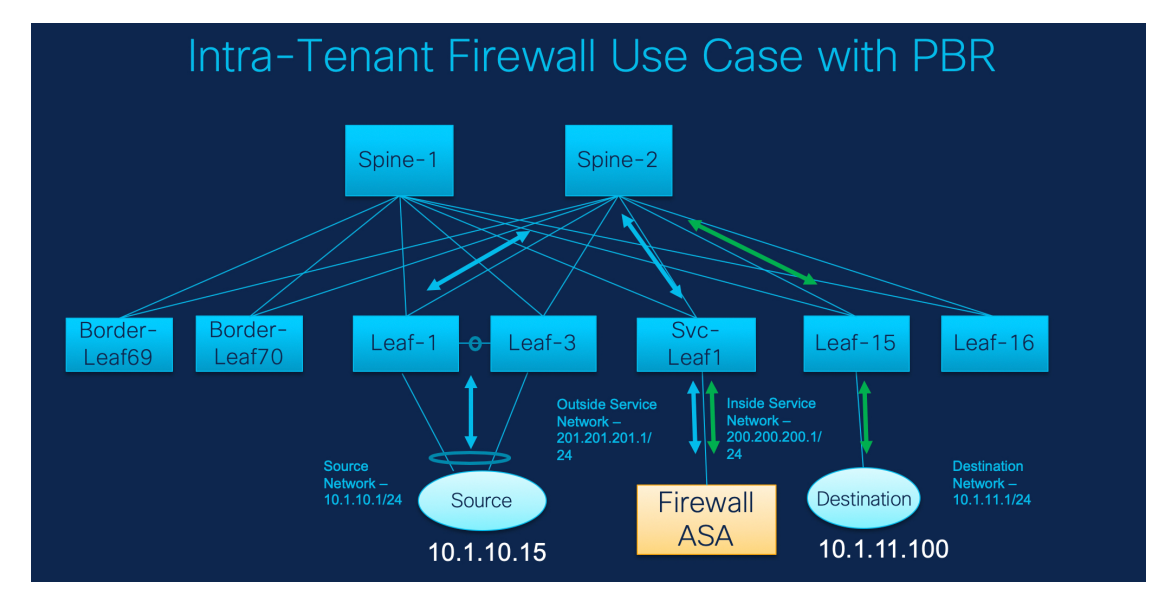

このトポロジでは、Leaf1 と Leaf3 は vPC ペアであり、**Source** (10.1.10.15)に **Source Network** (10.1.10.1/24)で接続されています。サービス リーフは仮想 **Firewall ASA** に接続され、リー フ15は**Destination**(10.1.11.100)に接続されます。このユースケースでは、送信元ネットワー クは「クライアント」を指し、宛先は「サーバー」を指します。

**Source** から **Destination** へ横断するトラフィックはすべて外部サービス ネットワークに送られ る必要があり、ファイアウォールはトラフィックを許可または拒否する機能を実行します。そ の後、このトラフィックは内部サービスネットワークにルーティングされ、宛先ネットワーク に送信されます。トポロジはステートフルであるため、宛先から送信元に戻ってくるトラフィッ クは同じパスをたどります。

次に、DCNM でサービス リダイレクトを実行する方法を見てみましょう。

- この使用例では、**Site\_A**VXLANファブリックをプロビジョニングする方法について は説明していません。このトピックの詳細については、『Cisco Nexus LAN ファブ リックの構成ガイド』を参照してください。 **Note**
	- このユースケースは、サービス ノード(ファイアウォールまたはロード バランサ) の構成には対応していません。

**[**制御(**Control**)**] > [**ファブリック(**Fabrics**)**] > [**サービス(**Services**)**]** の順に選択します。 このユースケースは、次の手順で構成されます。

### **1.** サービス ノードの作成

#### **Procedure**

ステップ **1 [**範囲(**Scope**)**]** ドロップダウンリストから、**Site\_A** を選択します。

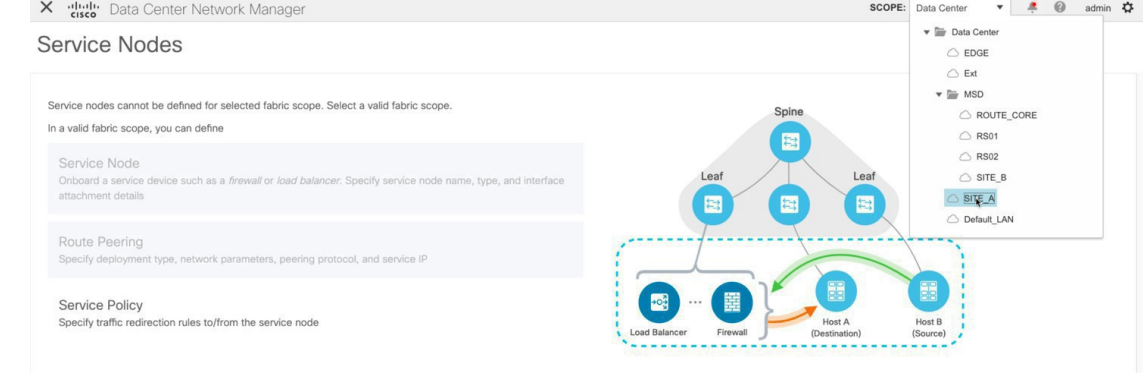

ステップ **2 [**追加(**Add**)**]** アイコン(**[**サービス ノード(**Service Nodes**)**]** ウィンドウ)をクリックしま す。

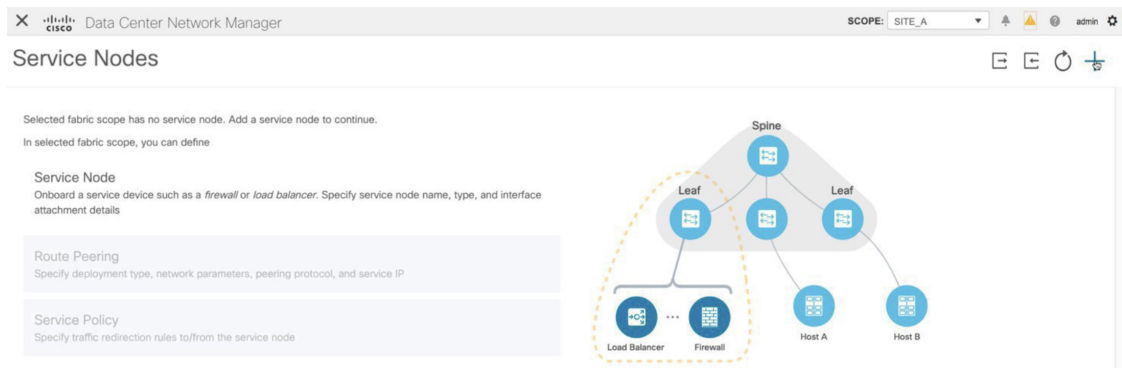

ステップ **3** ノード名を入力し、**[**ファイアウォール(**Firewall**)**]** を指定します(**[**タイプ(**Type**)**]** ドロッ プダウン ボックス)。**[**サービス ノード名(**Service Node Name**)**]** は一意である必要がありま す。

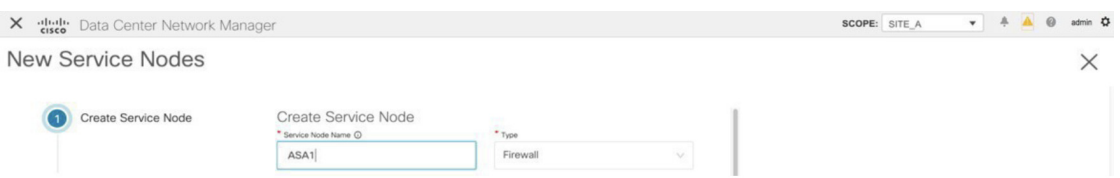

ステップ **4 [**フォーム ファクター(**Form Factor**)**]** ドロップダウン リストから、**[**仮想(**Virtual**)**]** を選択 します。

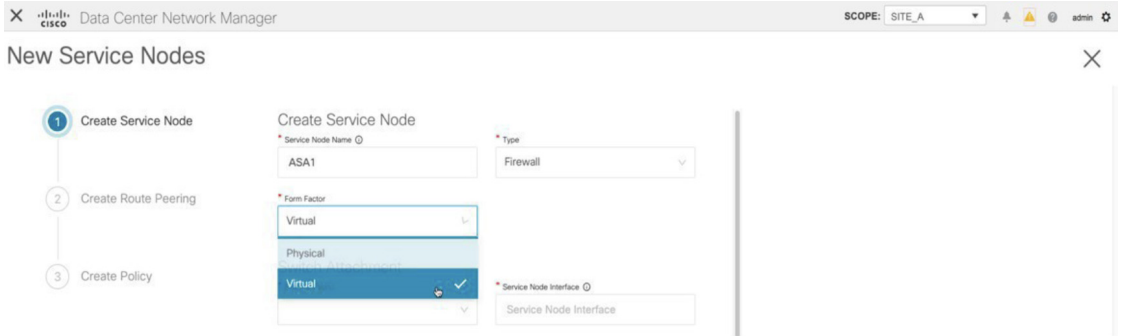

ステップ **5 [**スイッチの接続(**Switch Attachment**)**]**セクションで、**[**外部ファブリック(**ExternalFabric**)**]** ドロップダウン リストから、サービス ノード(たとえば、ASA ファイアウォール)が配置さ れている外部ファブリックを選択します。サービスノードは外部ファブリックに属している必 要があることに注意してください。これは、サービス ノードを作成する際の前提条件です。

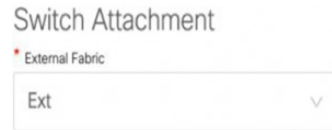

ステップ **6** サービス リーフに接続するサービス ノードのインターフェイス名を入力します。

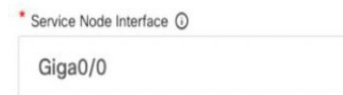

ステップ7 サービス リーフである接続されたスイッチと、サービス リーフ上の対応するインターフェイ スを選択します。

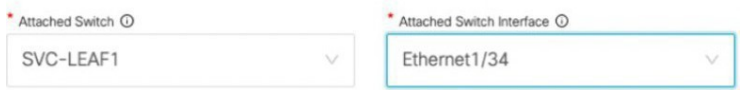

ステップ **8 service\_link\_trunk** テンプレートを選択します。DCNM は、トランク、ポートチャネル、およ び vPC リンク テンプレートをサポートします。**[**リンク テンプレート(**Link Template**)**]** ド ロップダウン リストで使用可能なリンク テンプレートは、選択した **[**接続スイッチ インター フェイス (**Attached Switch Interface**)**]** のタイプに基づいてフィルタリングされます。

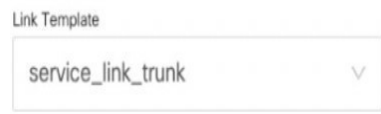

ステップ **9** 必要に応じて、**[**一般パラメータ(**General Parameters**)**]** と **[**詳細(**Advanced**)**]** パラメータを 指定します。一部のパラメータには、デフォルト値が事前に入力されています。

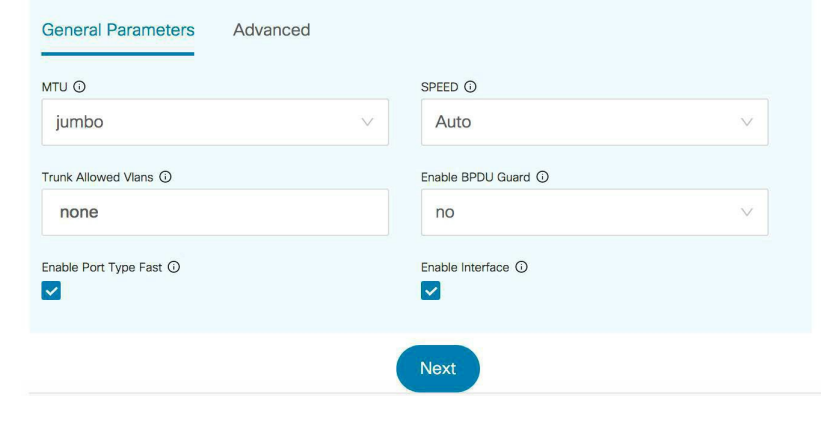

ステップ **10 [**次へ(**Next**)**]** をクリックして、作成したサービス ノードを保存します。

### **2.** ルート ピアリングの作成

サービス リーフとサービス ノード間のピアリングを構成しましょう。

#### **Procedure**

ステップ **1** ピアリング名を入力し、**[**テナント内ファイアウォール(**Intra-Tenant Firewall**)**]** を **[**展開 (**Deployment**)**]** ドロップダウン リストから選択します。

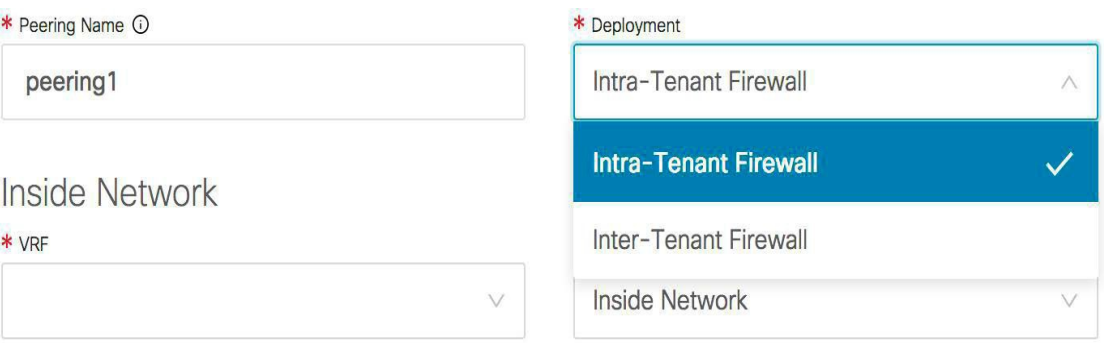

ステップ **2 [**内部ネットワーク(**Inside Network**)**]** で、**[VRF]** ドロップダウンリストから既に存在してい る VRF を選択し、**[**内部ネットワーク(**Inside Network**)**]** を **[**ネットワーク タイプ(**Network Type**)**]** で選択します。

> **[**サービス ネットワーク(**Service Network**)**]** の名前を入力し、**[Vlan ID]** を指定します。**[**提案 (**Propose**)**]** をクリックして、DCNM が次に使用可能な VLAN ID をファブリック設定で指定 されたサービス ネットワーク VLAN ID の範囲からフェッチできるようにすることもできま す。デフォルトの**[**サービス ネットワーク テンプレート(**Service Network Template**)**]** は **Service\_Network\_Universal** です。

> [一般パラメータ] タブで、サービス ネットワークのゲートウェイ アドレスを指定します。**[**ネ クストホップ **IP** アドレス(**Next Hop IP Address**)**]** を指定します。このネクスト ホップ アド レスは、「内部サービス ネットワーク」サブネット内にある必要があります。**[**詳細設定 (**Advanced**)**]** タブの、デフォルトの **[**ルーティング タグ(**Routing Tag**)**]** 値は 12345 です。

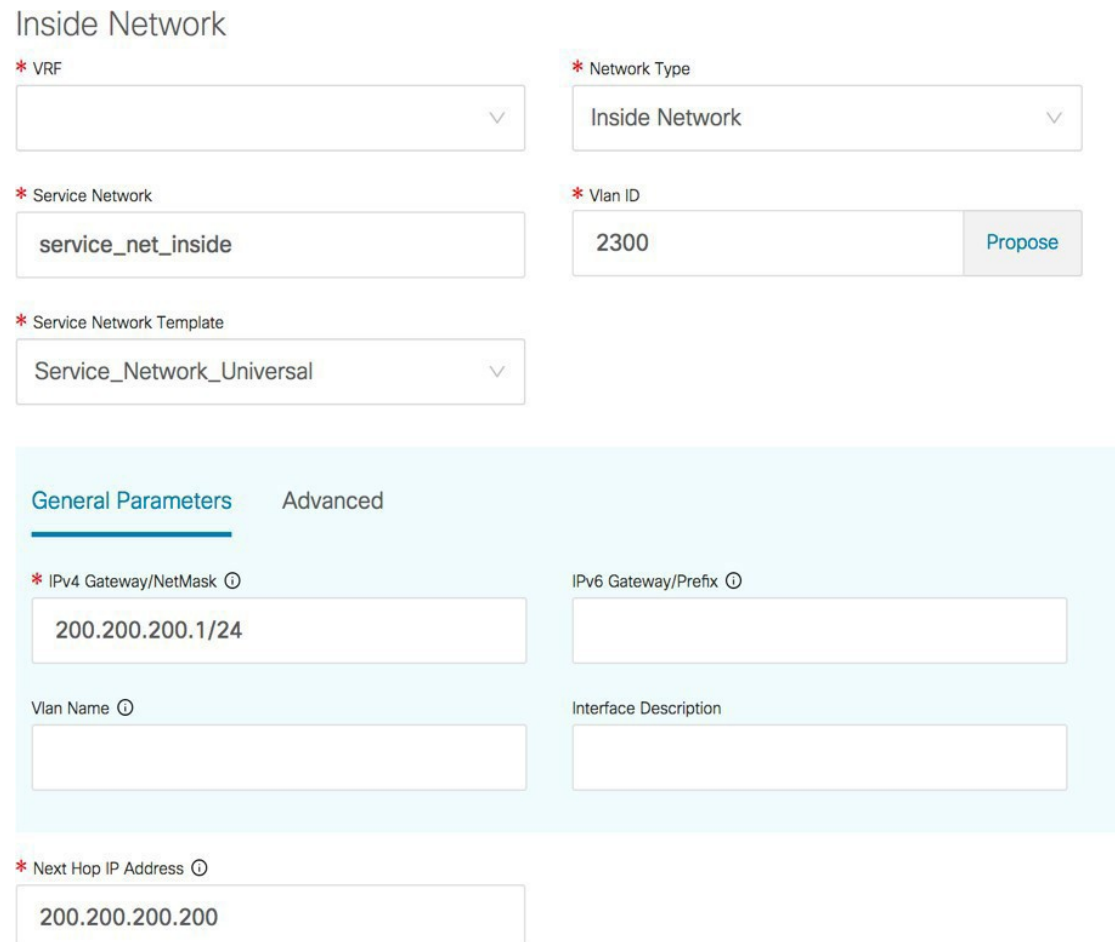

ステップ **3 [**外部ネットワーク(**Outside Network**)**]** で必要なパラメータを指定し、**[**リバース トラフィッ クのネクスト ホップ **IP** アドレス(**Next Hop IP Address for Reverse Traffic**)**]** を指定します。 リバース トラフィックのこのネクスト ホップ アドレスは、「外部サービス ネットワーク」サ ブネット内にある必要があります。

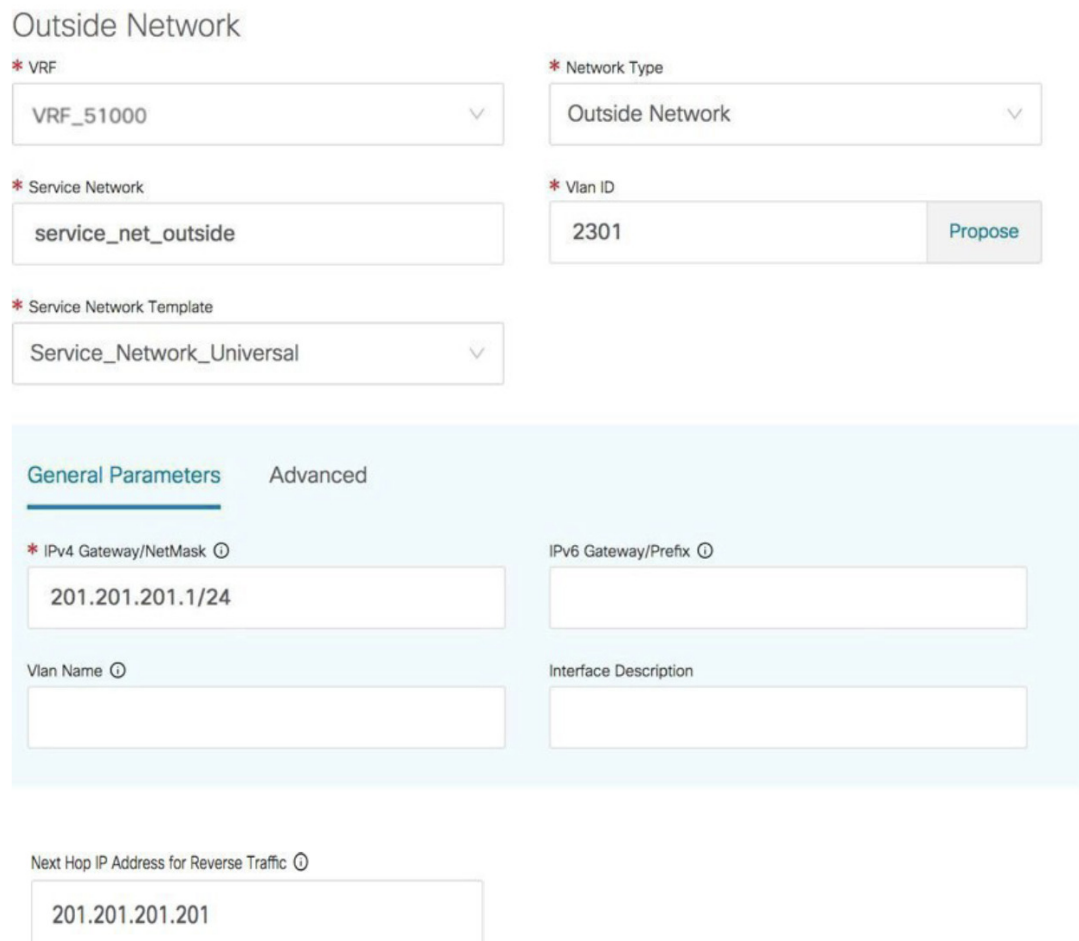

ステップ **4 [**次へ(**Next**)**]** をクリックして、作成したルート ピアリングを保存します。

## **3.** サービス ポリシーの作成

#### **Procedure**

ステップ **1** ポリシーの名前を指定し、**[**ピアリング名(**Peering Name**)**]**ドロップダウン リストからルート ピアリングを選択します。

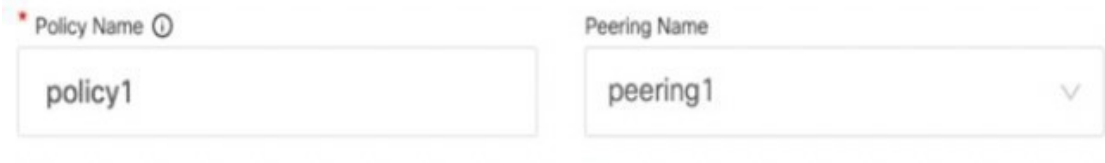

ステップ **2 [**送信元 **VRF** 名(**Source VRF Name**)**]** および **[**接続先 **VRF** 名(**Destination VRF Name**)**]**ド ロップダウンリストから、送信元および接続先VRFを選択します。テナント内ファイアウォー ル展開の送信元と宛先の VRF は同じである必要があります。

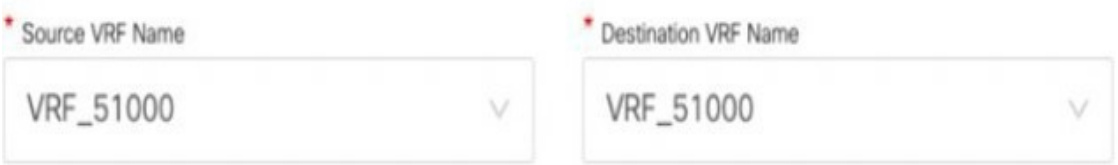

ステップ **3 [**送信元ネットワーク(**Source Network**)**]**および**[**接続先ネットワーク(**Destination Network**)**]** ドロップダウンリストから、送信元ネットワークと接続先ネットワークを選択するか、**[**制御 (**Control**)**] > [**ファブリック(**Fabrics**)**] > [**ネットワーク(**Networks**)**]** ウィンドウで定義さ れたネットワークサブネット内にある送信元ネットワークまたは接続先ネットワークを指定し ます。

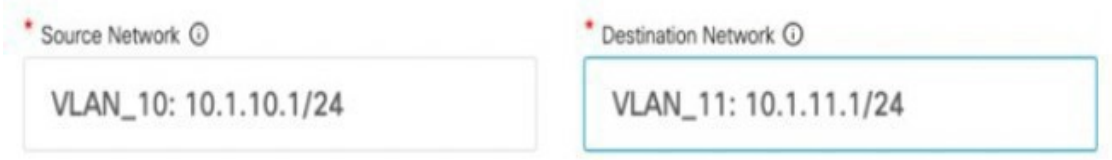

ステップ **4** ネクスト ホップおよびリバース ネクスト ホップのフィールドは、ルート ピアリングの作成中 に入力された値に基づいて入力されます。**[**リバース ネクスト ホップ **IP** アドレス(**Reverse Next Hop IP Address**)**]** フィールドの横にあるチェックボックスをオンにして、リバース トラ フィックに対するポリシーの適用を有効にします。

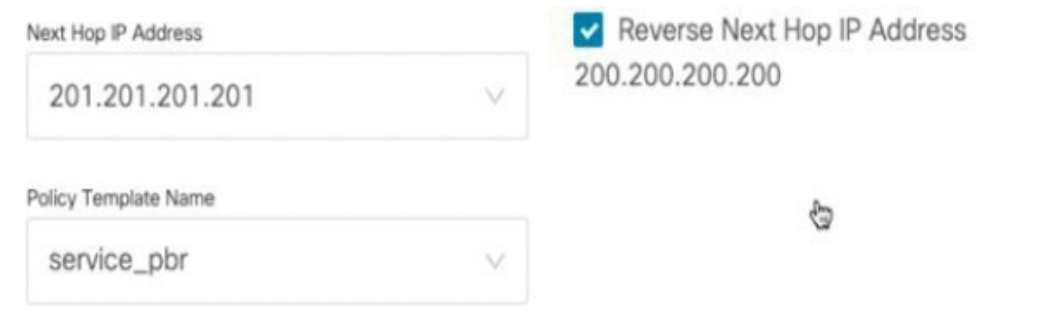

ステップ **5** ポリシー テンプレートの **[**一般パラメータ(**General Parameters**)**]** タブで、**[ip]** を **[**プロトコ ル(**Protocol**)**]**ドロップダウンリストから選択します。また、**[**任意(**any**)**]**を**[**送信元ポート (**Source Port**)**]** および **[**宛て先ポート(**Destination Port**)**]** フィールドで指定します。

**[ip]**および**[icmp]**プロトコルの場合、**[**任意(**any**)**]**の送信元ポートと宛て先ポートが 常に ACL 生成に使用されます。別のプロトコルを選択して、対応する送信元ポート と宛先ポートを指定することもできます。DCNMは、既知のポート番号をスイッチで 必要な形式に一致するように変換します。たとえば、ポート 80 を「www」に変換で きます。 **Note**

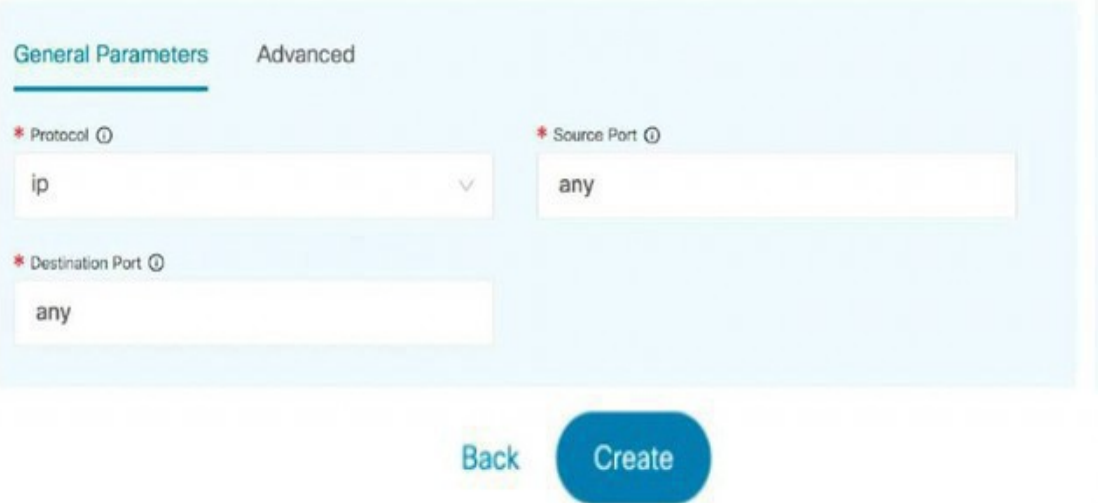

ステップ **6 [**詳細(**Advanced**)**]**タブでは、デフォルトで、**[**ルートマップアクション(**RouteMapAction**)**]** には**[permit**(許可)**]**、**[**ネクストホップオプション(**Next Hop Option**)**]**には**[none**(なし)**]** が選択されています。必要に応じて、これらの値を変更し、ACL名とルートマップの一致シー ケンス番号をカスタマイズできます。詳細については、『レイヤ4~レイヤ7サービス構成ガ イド』の 「[テンプレート」](https://www.cisco.com/c/en/us/td/docs/switches/datacenter/sw/11_4_1/config_guide/lanfabric/b_dcnm_fabric_lan/layer4_layer7_service.html#concept_vb4_g1m_zjb)を参照してください。

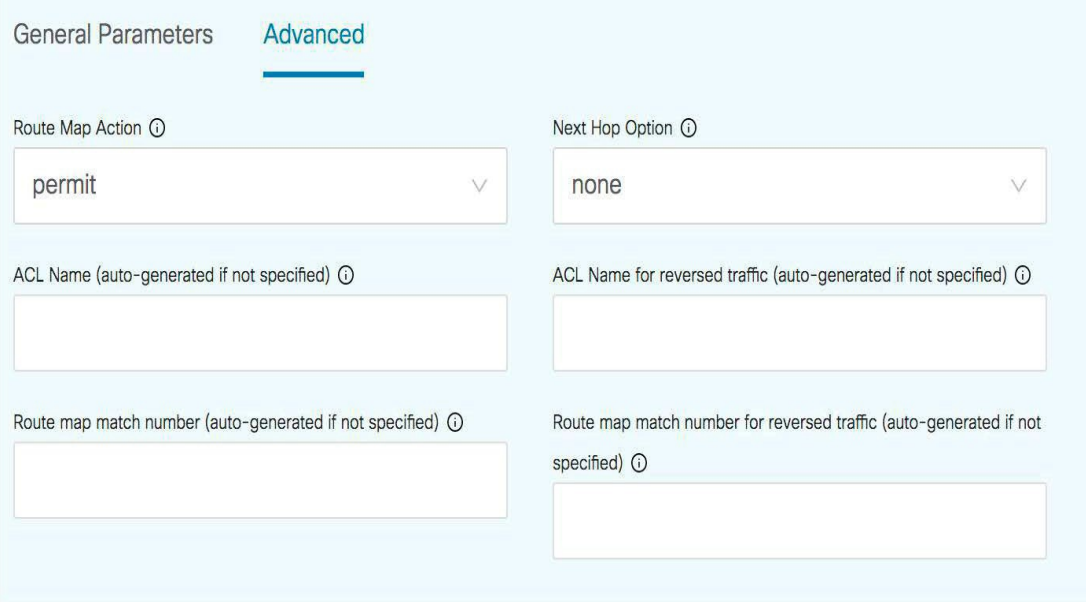

ステップ **7 [**作成(**Create**)**]** をクリックして、作成したサービス ポリシーを保存します。 これで、リダイレクトのフローを実行して指定する手順は完了です。

## **4.** ルート ピアリングを展開する

#### **Procedure**

ステップ **1 [**サービス ノード(**Service Nodes**)**]** ウィンドウの **[**ルート ピアリング(**Route Peering**)**]** タブ で、必要なピアリングを選択します。

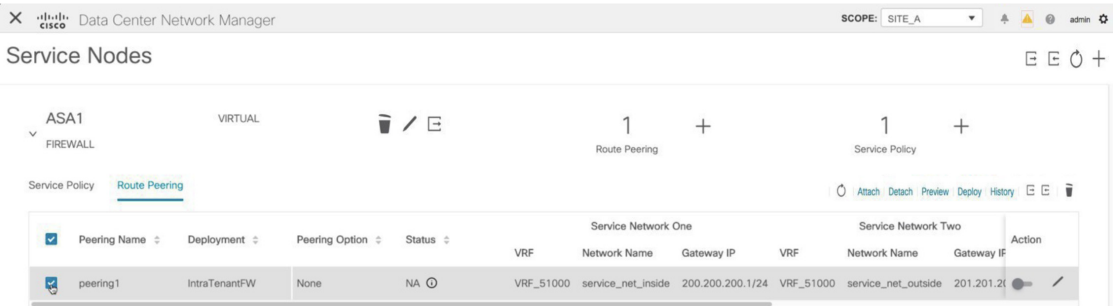

ステップ **2 [**アクション(**Action**)**]**の下のトグルボタンをクリックして、サービスネットワークをサービ ス リーフに接続します。

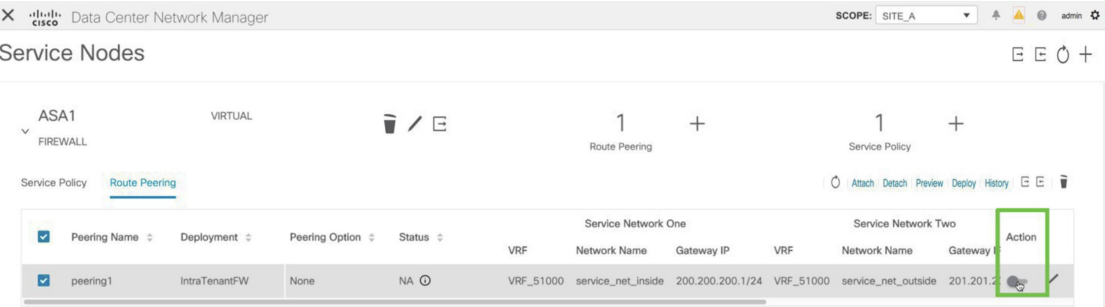

ステップ **3 [**プレビュー(**Preview**)**]** をクリックして、サービス リーフにプッシュされる構成を表示しま す。

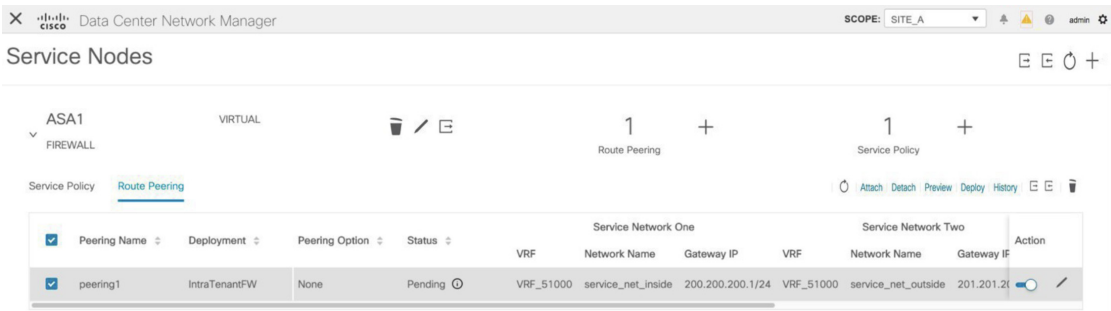

以前は、内部および外部のサービスネットワークを作成していました。サービスリーフにプッ シュされるこれらのネットワーク構成を表示できます。

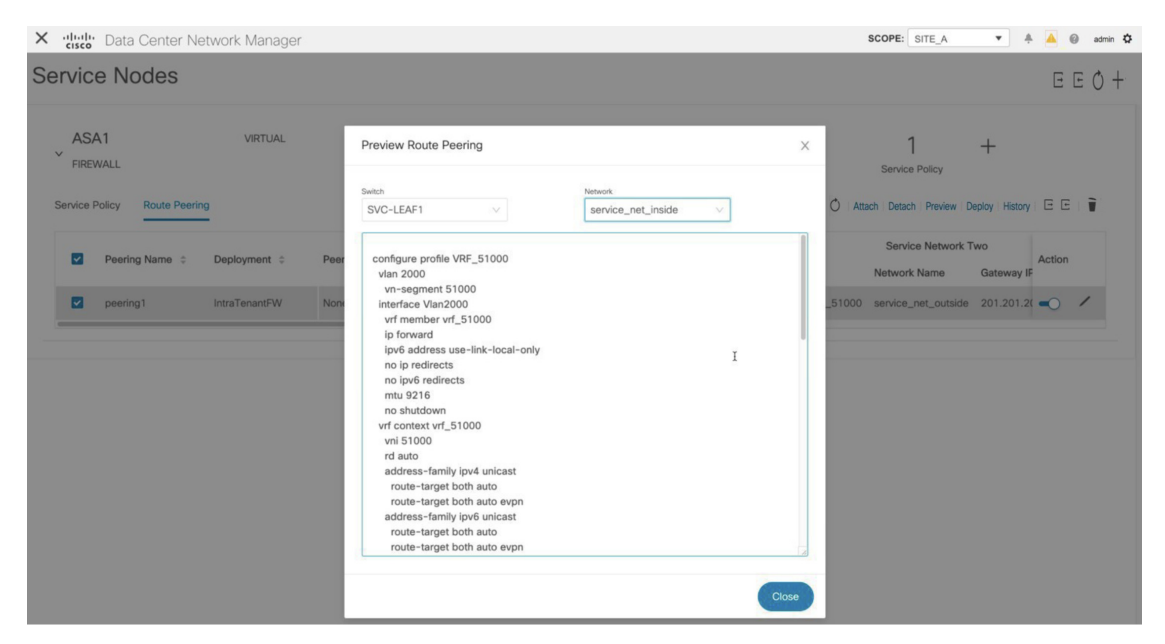

- ステップ **4 [**閉じる(**Close**)**]**をクリックして、**[**ルートピアリングのプレビュー(**PreviewRoutePeering**)**]** ウィンドウを閉じます。
- ステップ **5 [**サービス ノード(**Service Nodes**)**]** ウィンドウで **[**展開(**Deploy**)**]** をクリックして、接続さ れたスイッチ(ルート ピアリング用のサービス リーフ)に構成を展開します。

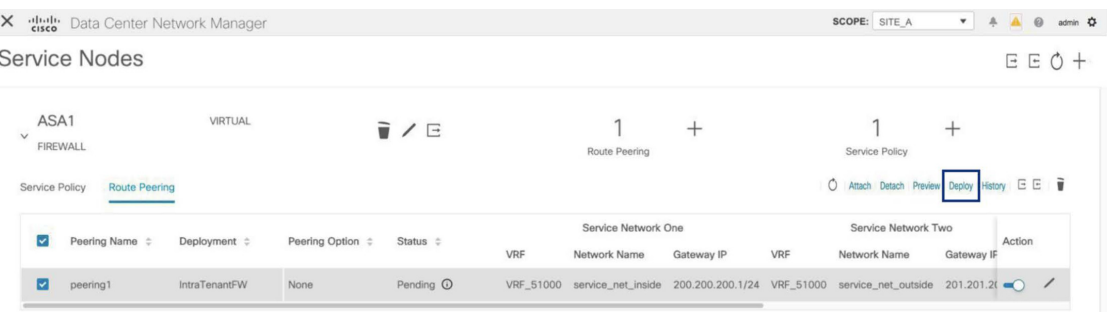

ポップアップ ウィンドウの **[**展開(**Deploy**)**]** ボタンをクリックして、展開を確認します。

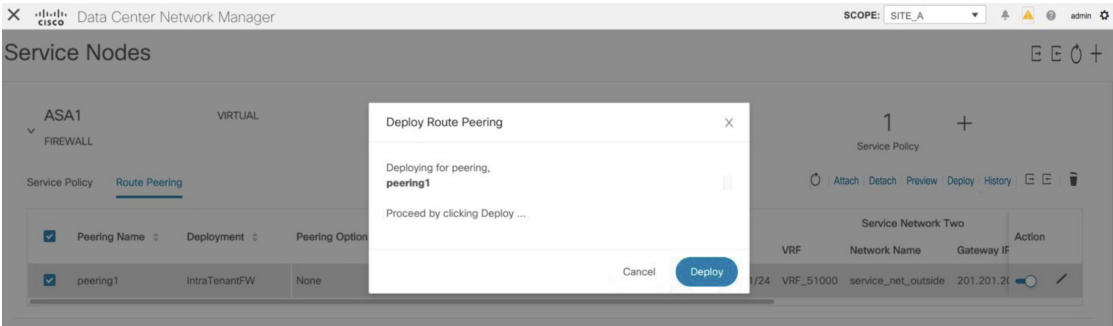

ステップ **6** 最新のピアリング構成のアタッチメントと展開のステータスについては、**[**更新(**Refresh**)**]**ア イコンをクリックします。

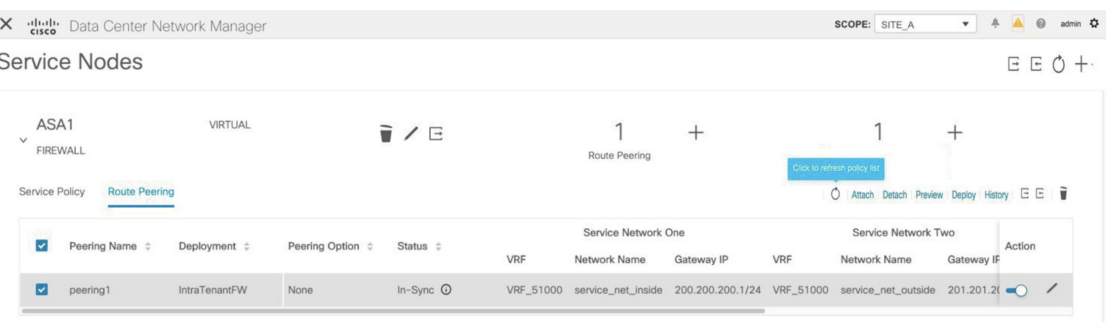

## **5.** サービス ポリシーの展開

サービスポリシーを展開するには、次の手順を実行します。このポリシーの対応する構成は、 送信元および接続先ネットワークが接続されているスイッチおよびサービスリーフに展開され ます。

#### **Procedure**

ステップ **1 [**サービスポリシー(**ServicePolicy**)**]**タブで、必要なポリシーの横にあるチェックボックスを 選択します。

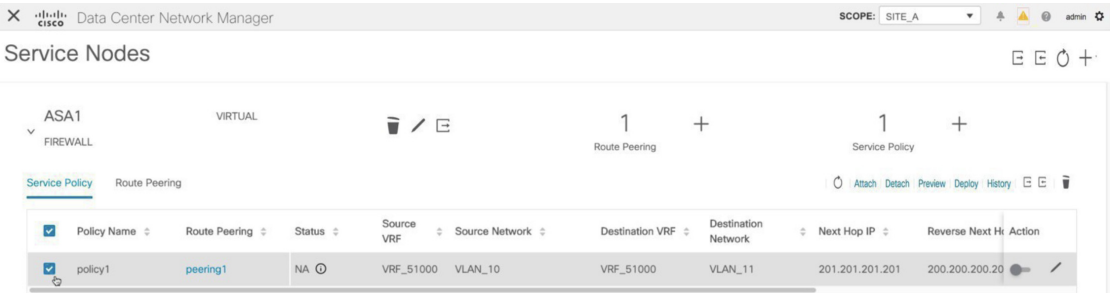

ステップ **2 [**アクション(**Action**)**]** の下のトグルボタンをクリックして、このポリシーを有効にします。

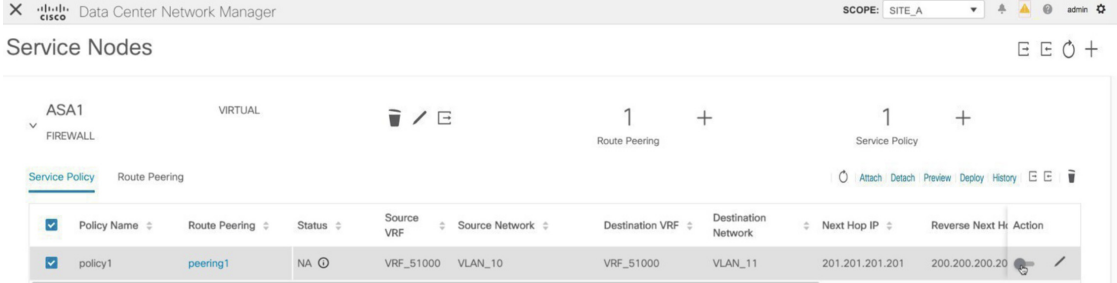

ステップ **3 [**プレビュー(**Preview**)**]** をクリックして、選択したネットワークの構成を表示します。

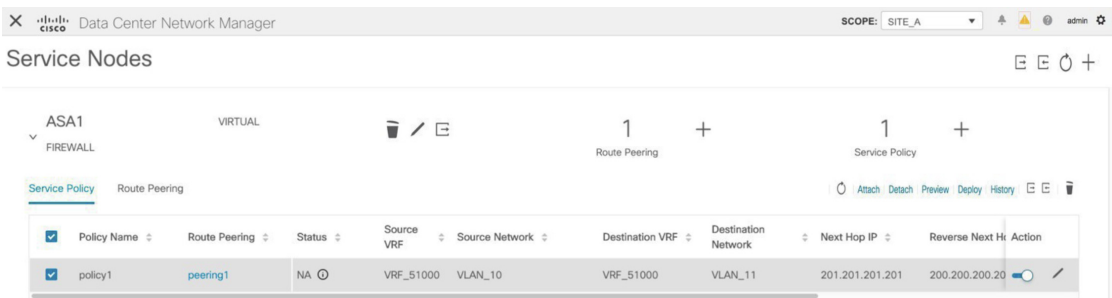

ステップ **4** ドロップダウンリストからスイッチと送信元、接続先、またはサービスネットワークを選択し て、選択したスイッチ上の特定の送信元、接続先、またはサービスネットワークの目的の構成 を表示します。このウィンドウでは、ルートマップで作成されるアクセスリストがあることが わかります。この構成は SVI にプッシュされます。

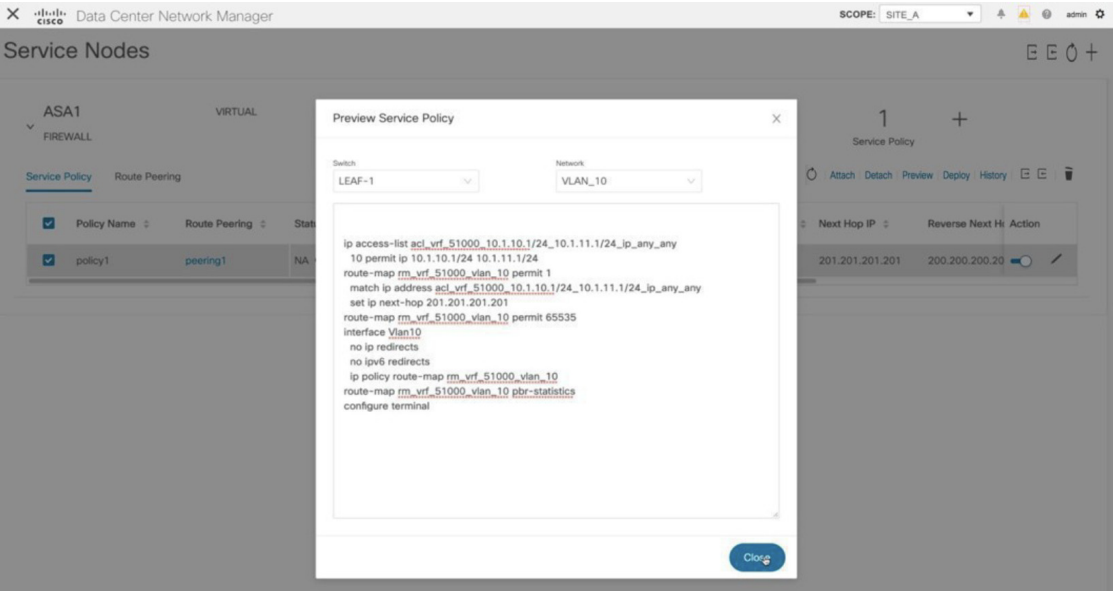

**[**閉じる(**Close**)**]**をクリックして、[サービスポリシーのプレビュー(Preview ServicePolicy)] ウィンドウを閉じます。

ステップ **5 [**サービス ノード(**Service Nodes**)**]** ウィンドウで **[**展開(**Deploy**)**]** をクリックして、接続さ れたスイッチ(サービス リーフ)に構成を展開します。

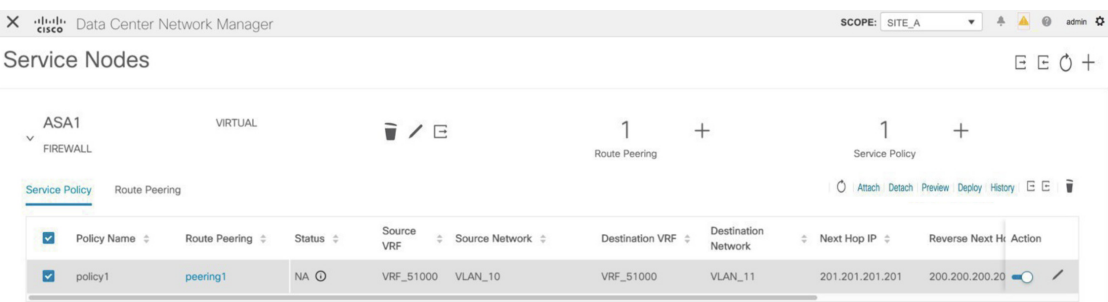

ポップアップ ウィンドウの **[**展開(**Deploy**)**]** ボタンをクリックして、展開を確認します。

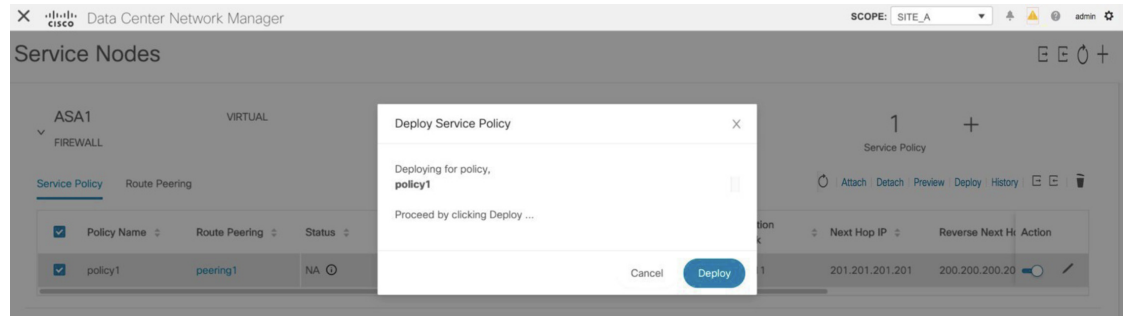

ステップ **6** 最新のポリシー アタッチメントと展開のステータスについては、**[**更新(**Refresh**)**]** アイコン をクリックします。

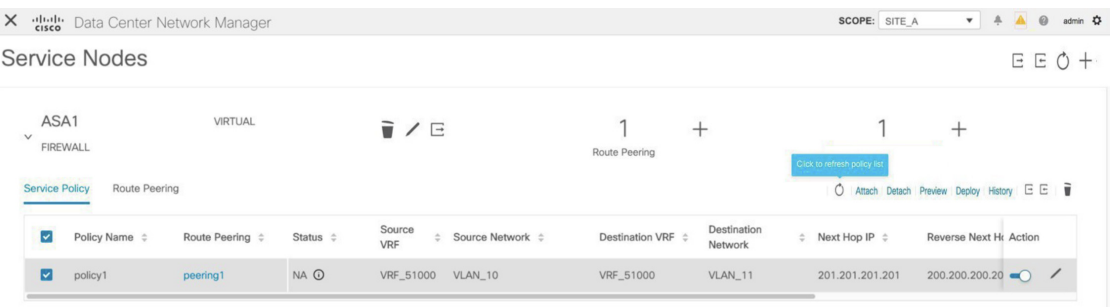

このポリシーは、送信元ネットワークと接続先ネットワークが接続されているスイッチ、およ びサービスリーフにプッシュされます。ポリシーをプッシュすると、ステータス列に**[In-Sync]** と表示されます。

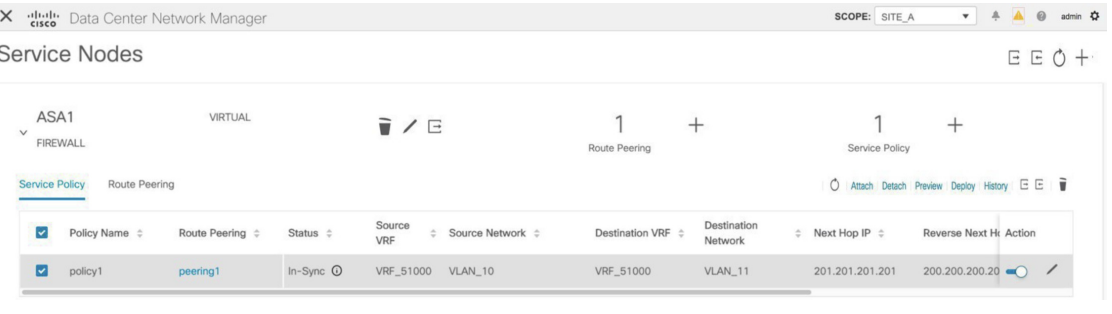

### **6.** 統計情報を表示する

それぞれのリダイレクト ポリシーが展開されたので、ping トラフィックはファイアウォール にリダイレクトされます。

DCNM でこのシナリオを視覚化するには、**[Stats]** 列の下にあるアイコンをクリックします。

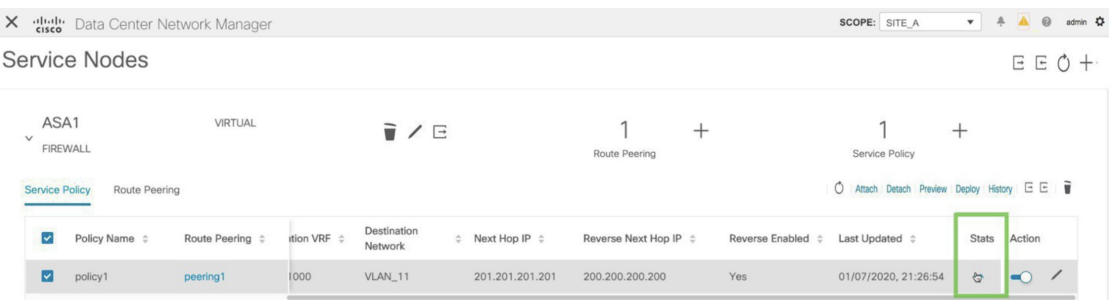

#### 指定した時間範囲のポリシーの累積統計を表示できます。

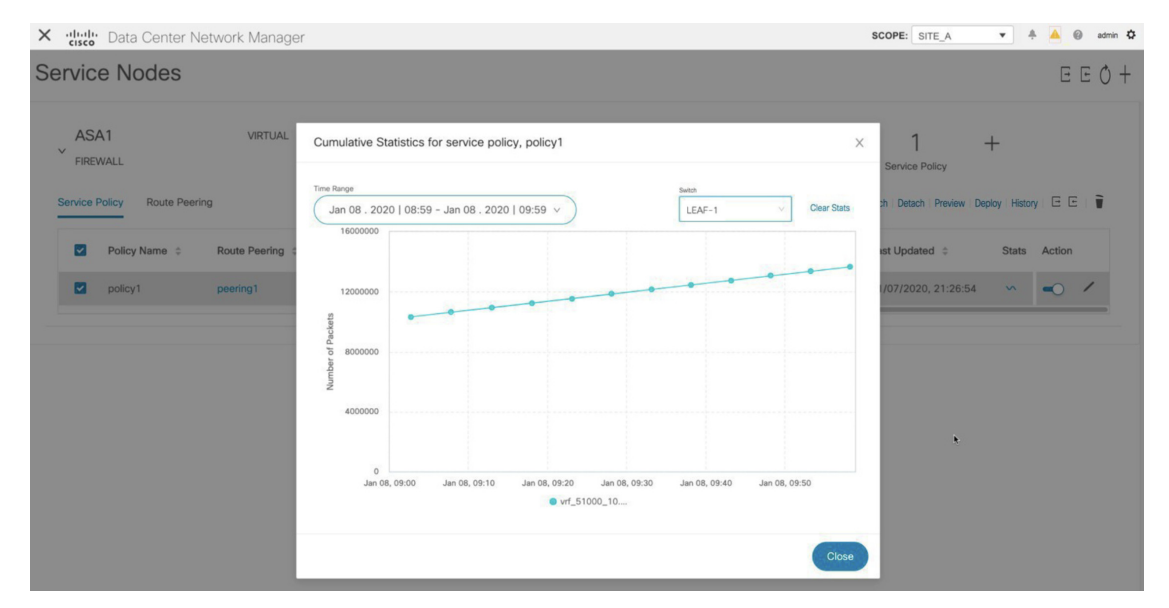

送信元スイッチの転送トラフィック、接続先スイッチのリバーストラフィック、およびサービ ス スイッチの両方向のトラフィックの統計が表示されます。

### **7. Fabric Builder** でのトラフィック フローの表示

外部ファブリックのサービス ノードはサービス リーフにアタッチされ、この外部ファブリッ クはファブリック ビルダの DCNM トポロジでクラウド アイコンとして表示されます。

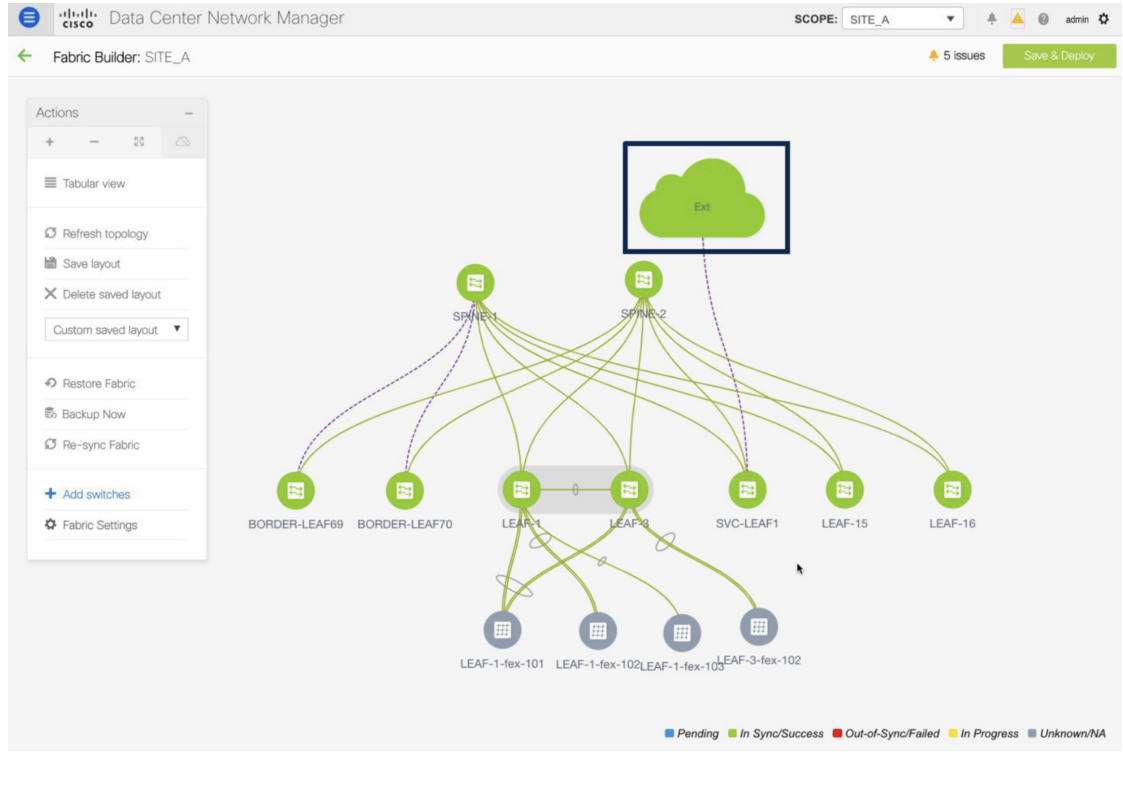

#### **Procedure**

ステップ **1** サービスリーフをクリックし、**[**さらにフローを表示(**Show more flows**)**]**をクリックします。 リダイレクトされたフローを確認できます。

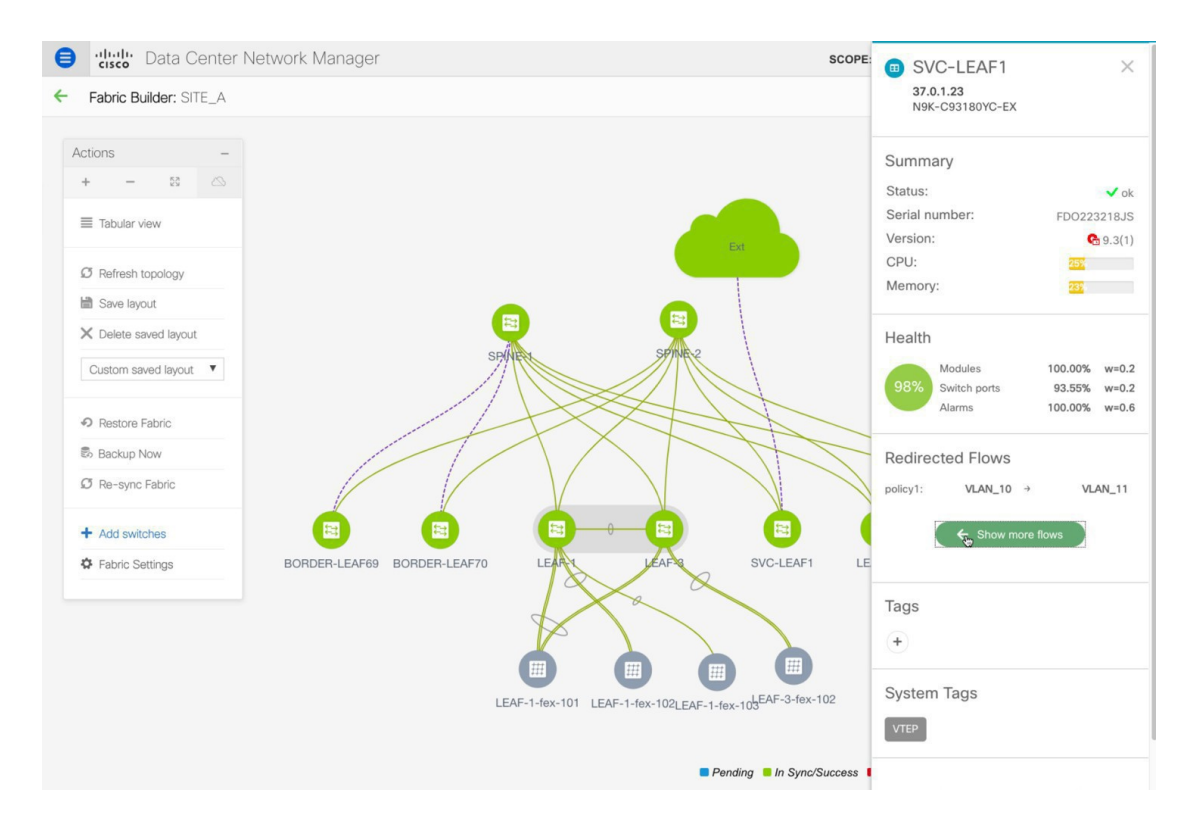

ステップ **2 [**詳細(**Details**)**]**(**[**サービスフロー(**ServiceFlows**)**]**ウィンドウ)をクリックして、付属ファ イルの詳細を表示します。

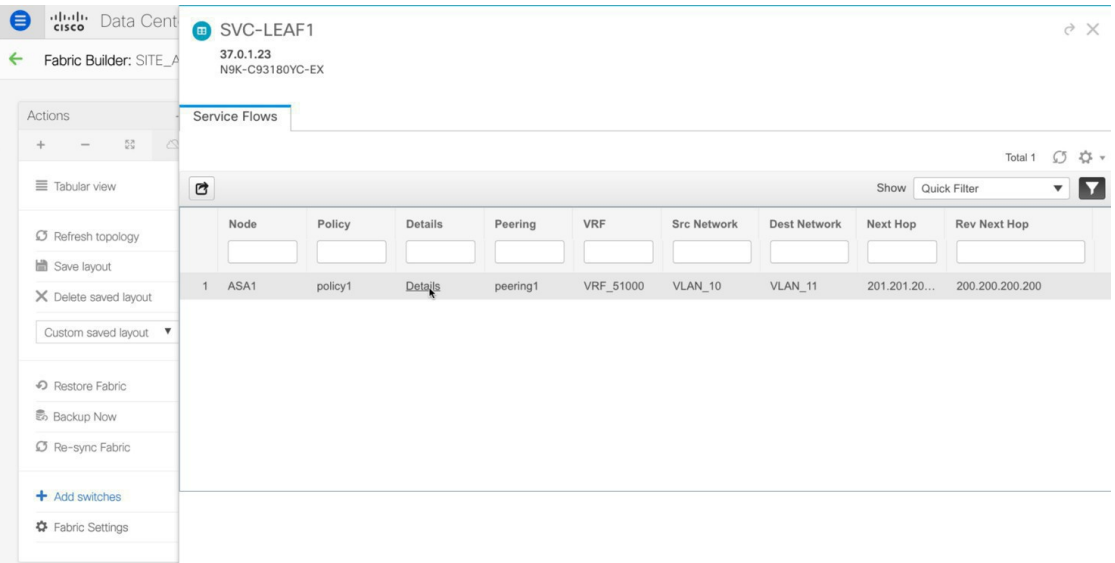

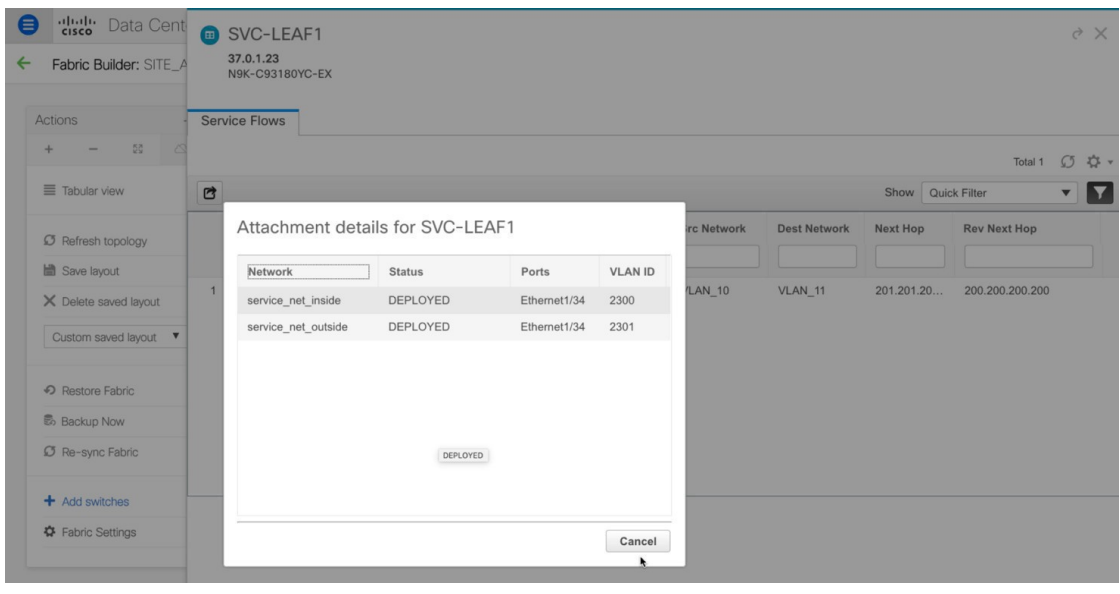

### **8.[**トポロジ(**Topology**)**]**ウィンドウでの宛先へリダイレクトされたフ ローの視覚化

#### **Procedure**

ステップ **1 [**トポロジ(**Topology**)**]** をクリックし、リーフをクリックして、宛先にリダイレクトされたフ ローを視覚化します。

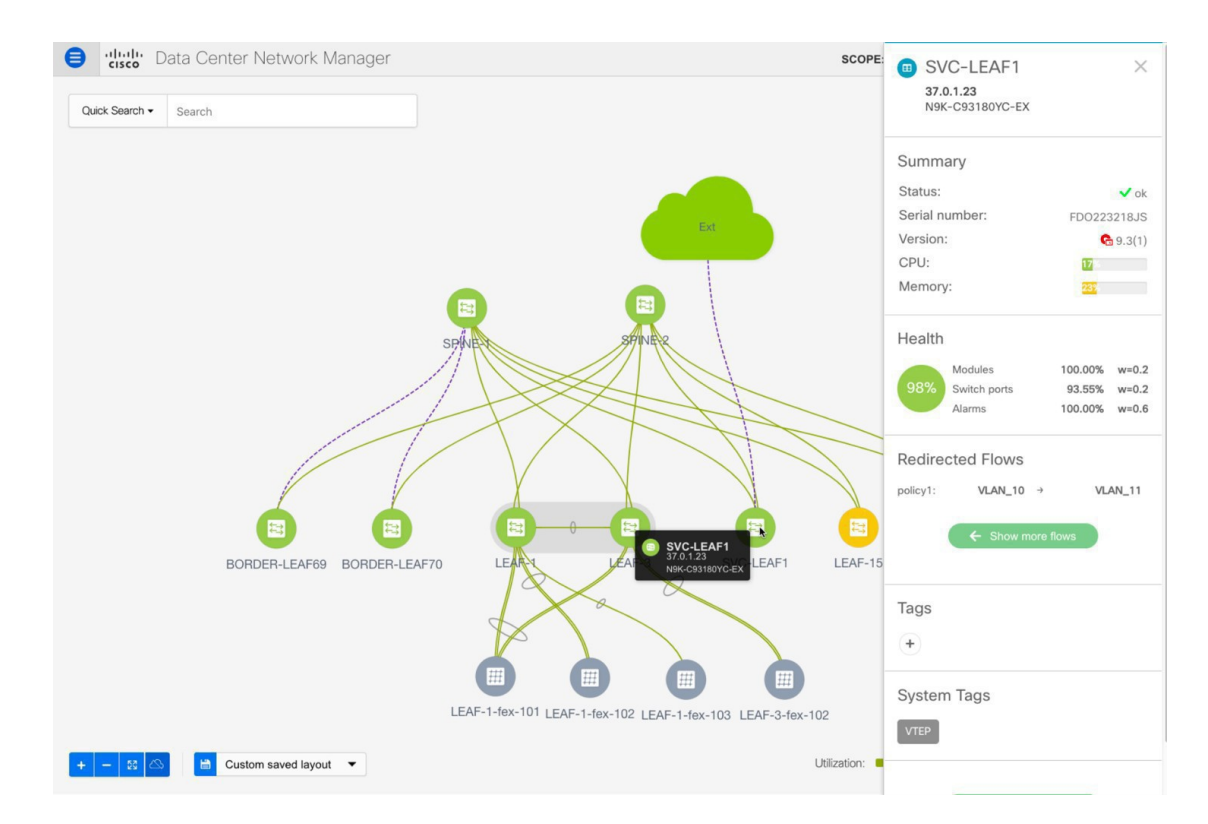

#### ステップ **2** ドロップダウンリストから**[**リダイレクトされたフロー(**Redirected Flows**)**]**を選択します。

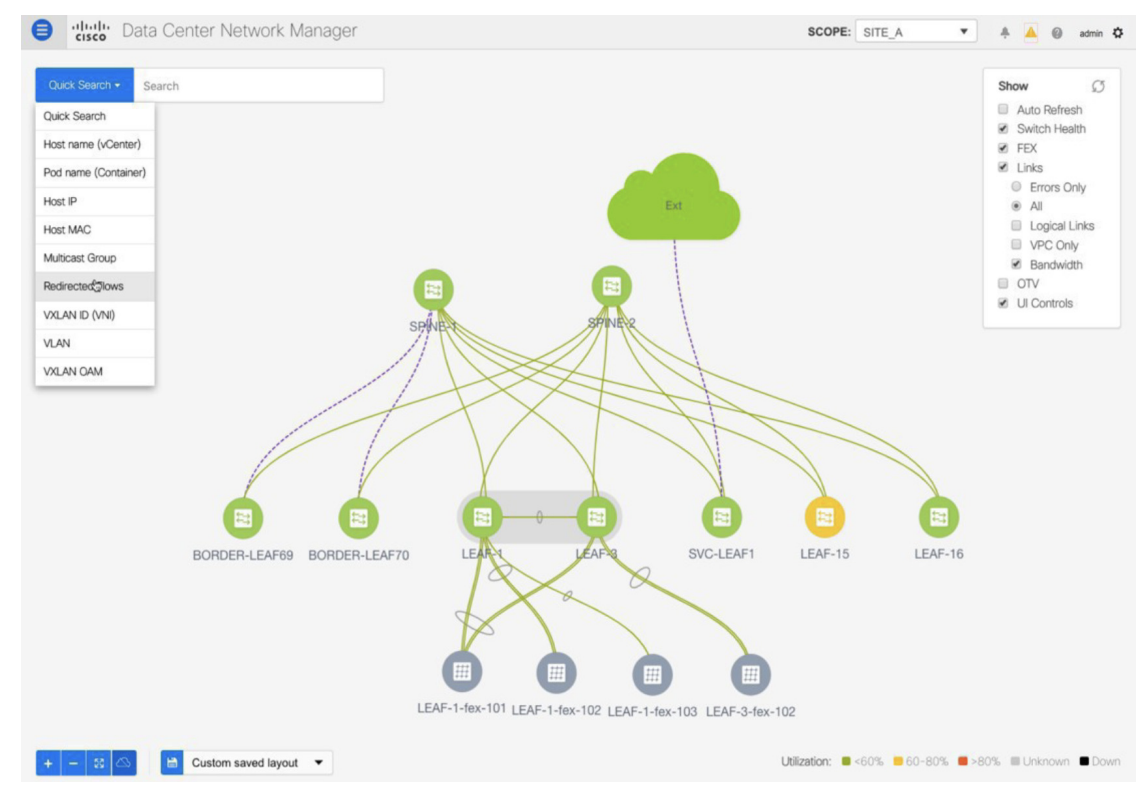

ステップ **3** ドロップダウンリストからポリシーを選択するか、検索フィールドにポリシー名、送信元ネッ トワーク、および接続先ネットワークを入力して検索を開始します。検索フィールドへの入力 を始めると、自動的に補完されます。

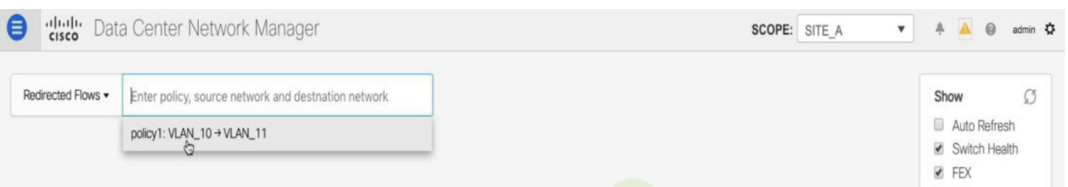

送信元ネットワークと接続先ネットワークが接続され、フローがリダイレクトされたスイッチ は、強調表示されます。

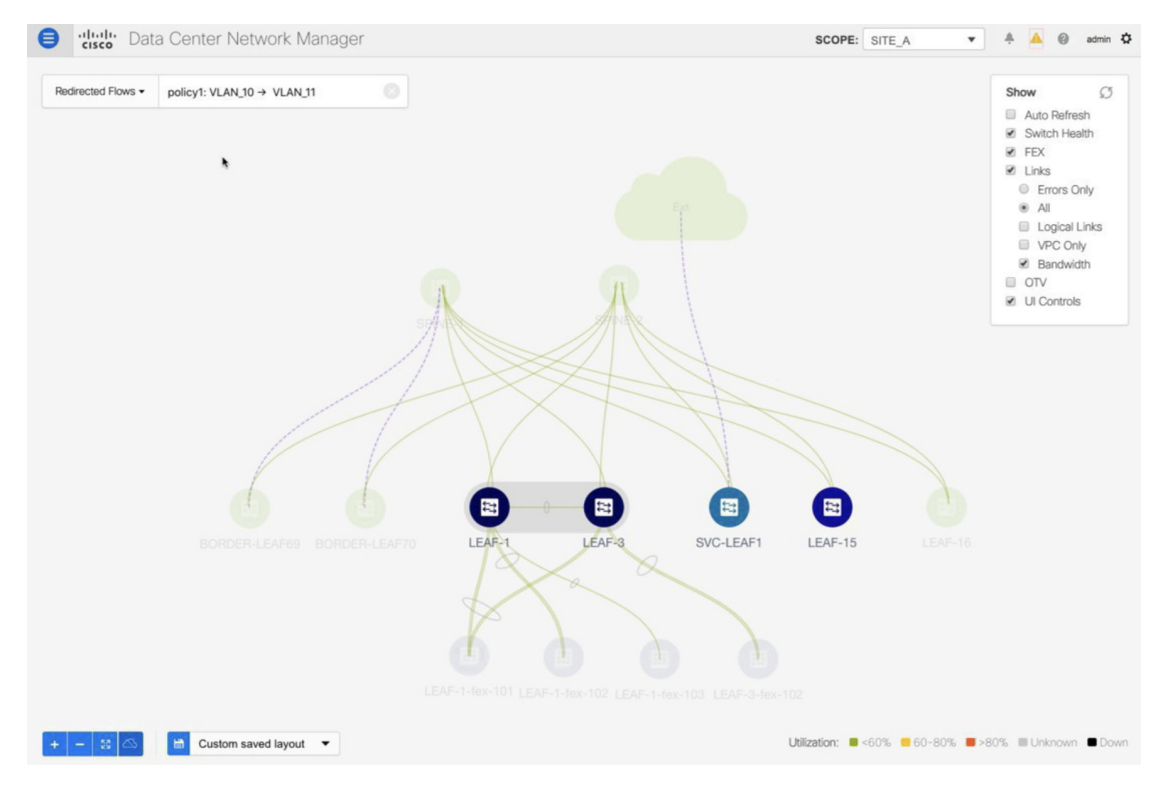

ステップ **4** サービス ノードは、トポロジ ウィンドウのリーフ スイッチに点線で接続されているように表 示されます。点線にカーソルを合わせると、インターフェイスの詳細が表示されます。

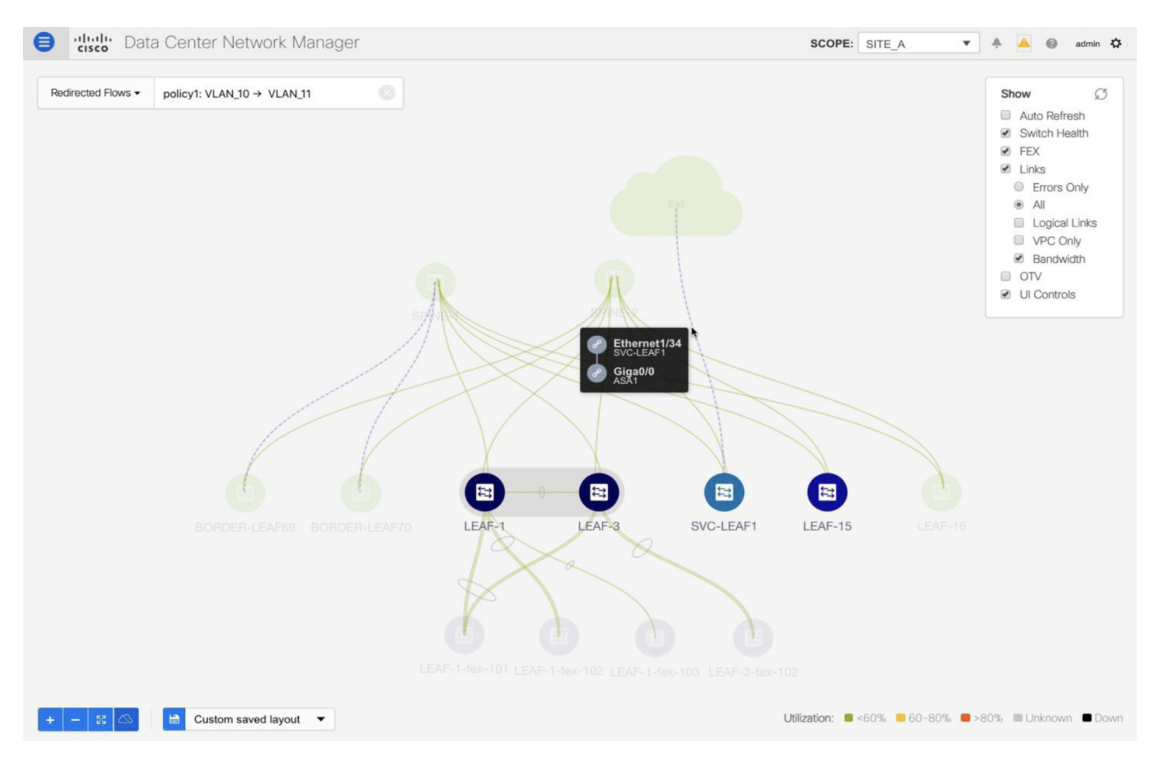

送信元からのトラフィックは、ファイアウォールが構成されているサービスリーフを横断しま す。

ファイアウォール ルールに基づいて、トラフィックは宛先であるリーフ 15 に到達することが 許可されます。

# ユースケース:**eBGP** ピアリングを使用したテナント間 ファイアウォール

トポロジの詳細については、以下の図を参照してください。

このトポロジでは、es-leaf1 と es-leaf2 が vPC ボーダー リーフ スイッチです。 次に、DCNM でサービス リダイレクトを実行する方法を見てみましょう。 **[**制御(**Control**)**] > [**ファブリック(**Fabrics**)**] > [**サービス(**Services**)**]** の順に選択します。

このユースケースは、次の手順で構成されます。

• 一部の手順は、テナント内ファイアウォール展開のユースケースで示されている手順 に似ているため、そのユースケースへの参照リンクが含められています。 **Note**

• サービス ポリシーは、テナント間ファイアウォールの展開には適用されません。

### **1.** サービス ノードの作成

#### **Procedure**

ステップ **1 [**範囲(**Scope**)**]** ドロップダウンリストから、**[Site\_A]** を選択します。

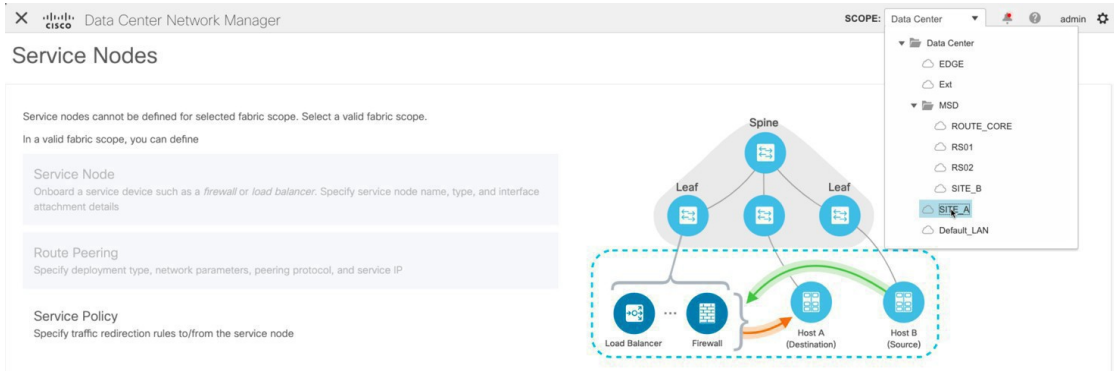

ステップ **2 [**追加(**Add**)**]** アイコン(**[**サービス ノード(**Service Nodes**)**]** ウィンドウ)をクリックしま す。

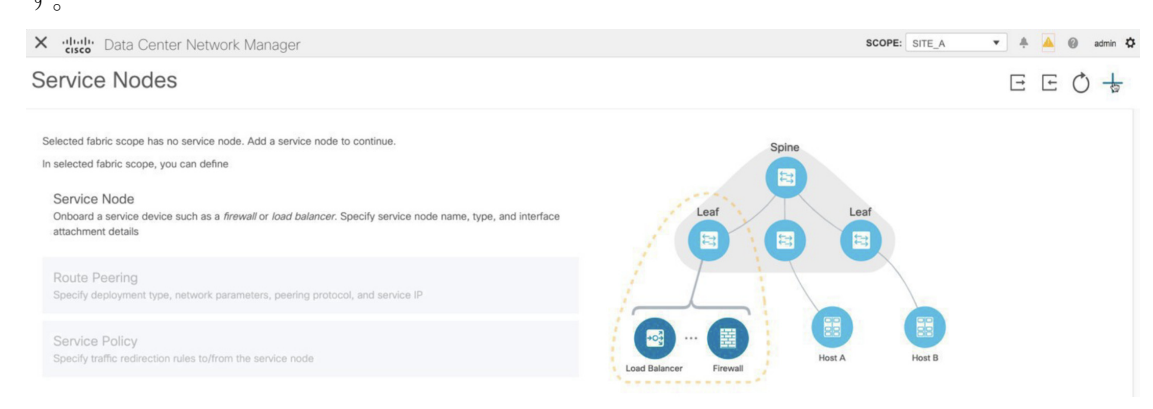

ステップ **3** ノード名を入力し、**[**ファイアウォール(**Firewall**)**]** を指定します(**[**タイプ(**Type**)**]** ドロッ プダウン ボックス)。**[**サービス ノード名(**Service Node Name**)**]** は一意である必要がありま す。

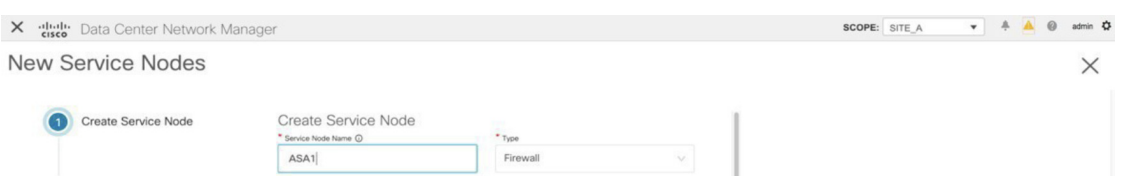

ステップ **4 [**フォーム ファクター(**Form Factor**)**]** ドロップダウン リストから、**[**仮想(**Virtual**)**]** を選択 します。

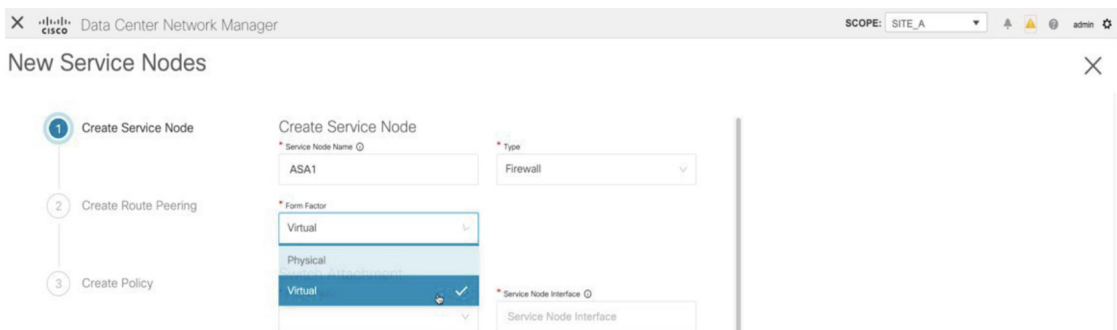

ステップ **5 [**スイッチの接続(**Switch Attachment**)**]**セクションで、**[**外部ファブリック(**ExternalFabric**)**]** ドロップダウン リストから、サービス ノード(たとえば、ASA ファイアウォール)が配置さ れている外部ファブリックを選択します。サービスノードは外部ファブリックに属している必 要があることに注意してください。これは、サービス ノードを作成する際の前提条件です。

ステップ **6** サービス リーフに接続するサービス ノードのインターフェイス名を入力します。

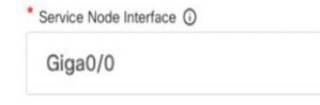

- ステップ **7** サービス リーフである接続されたスイッチと、サービス リーフ上の対応するインターフェイ スを選択します。
- ステップ **8 service\_link\_trunk** テンプレートを選択します。DCNM は、トランク、ポートチャネル、およ び vPC リンク テンプレートをサポートします。**[**リンク テンプレート(**Link Template**)**]** ド ロップダウン リストで使用可能なリンク テンプレートは、選択した **[**接続スイッチ インター フェイス (**Attached Switch Interface**)**]** のタイプに基づいてフィルタリングされます。

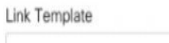

service\_link\_trunk

ステップ **9** 必要に応じて、**[**一般パラメータ(**General Parameters**)**]** と **[**詳細(**Advanced**)**]** パラメータを 指定します。一部のパラメータには、デフォルト値が事前に入力されています。

ステップ **10 [**次へ(**Next**)**]** をクリックして、作成したサービス ノードを保存します。

その他のサンプル スクリーンショットについては、ポリシー ベース ルーティング使 用例の、テナント内ファイアウォールの 1. サービス ノードの作成, on page 2 を参照 してください。 **Note**

#### **2.** ルート ピアリングの作成

サービス リーフとサービス ノード間のピアリングを構成しましょう。

#### **Procedure**

- ステップ **1** ピアリング名を入力し、**[**テナント間ファイアウォール(**Inter-Tenant Firewall**)**]** を **[**展開 (**Deployment**)**]** ドロップダウン リストから選択します。**[**ピアリング オプション(**Peering Option**)**]** ドロップダウン リストから、**[eBGP** ダイナミック ピアリング(**eBGP Dynamic Peering**)**]** を選択します。
- ステップ **2 [**内部ネットワーク(**InsideNetwork**)**]**で、**[VRF]**ドロップダウンリストから既に存在するVRF を選択し、**[**内部ネットワーク(**Inside Network**)**]** を **[**ネットワーク タイプ(**Network Type**)**]** で選択します。

**[**サービス ネットワーク(**Service Network**)**]** の名前を入力し、**[Vlan ID]** を指定します。**[**提案 (**Propose**)**]** をクリックして、DCNM が次に使用可能な VLAN ID をファブリック設定で指定 されたサービス ネットワーク VLAN ID の範囲からフェッチできるようにすることもできま す。デフォルトの**[**サービス ネットワーク テンプレート(**Service Network Template**)**]** は **Service\_Network\_Universal** です。

[一般パラメータ] タブで、サービス ネットワークのゲートウェイ アドレスを指定します。**[**ネ クストホップ **IP** アドレス(**Next Hop IP Address**)**]** を指定します。このネクスト ホップ アド レスは、「内部サービス ネットワーク」サブネット内にある必要があります。**[**詳細設定 (**Advanced**)**]** タブの、デフォルトの **[**ルーティング タグ(**Routing Tag**)**]** 値は 12345 です。

ステップ **3** eBGPダイナミックピアリングのデフォルトのピアリングテンプレートは、**service\_ebgp\_route** です。

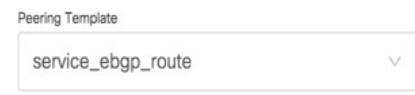

**[**一般パラメータ(**General Parameters**)**]** タブで、**[**ネイバー **IPv4**(**Neighbor IPv4**)**]** アドレ ス、**[**ループバック **IP**(**Loopback IP**)**]** アドレス、および **[vPC** ピアのループバック **IP**(**vPC Peer's Loopback IP**)**]** アドレスを指定します。ボーダー スイッチは vPC ペアです。

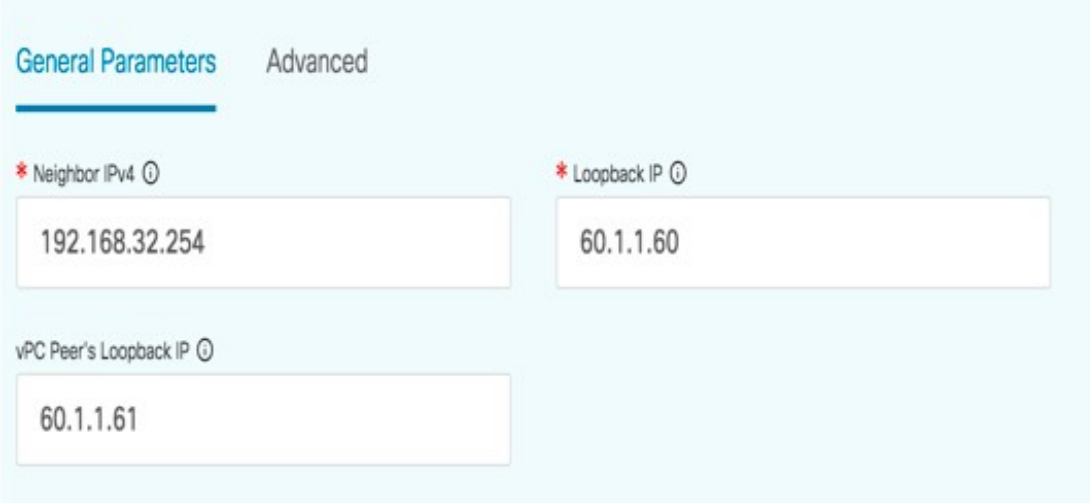

ステップ **4 [**詳細設定(**Advanced**)**]** タブで、**[**ローカル **ASN**(**Local ASN**)**]** を指定し、**[**ホスト ルートの アドバタイズ(**AdvertiseHostRoutes**)**]**チェックボックスをオンにします。このローカルASN 値は、スイッチのシステム ASN を上書きするために使用され、ルーティング ループを回避す るために必要です。

> **[**ホスト ルートのアドバタイズ(**Advertise Host Routes**)**]** チェック ボックスがオンになってい る場合、/32 および /128 ルートがアドバタイズされます。このチェックボックスが選択されて いない場合、プレフィックス ルートがアドバタイズされます。

> デフォルトでは、**[**インターフェイスの有効化(**Enable Interface**)**]**チェックボックスがオンに なっています。

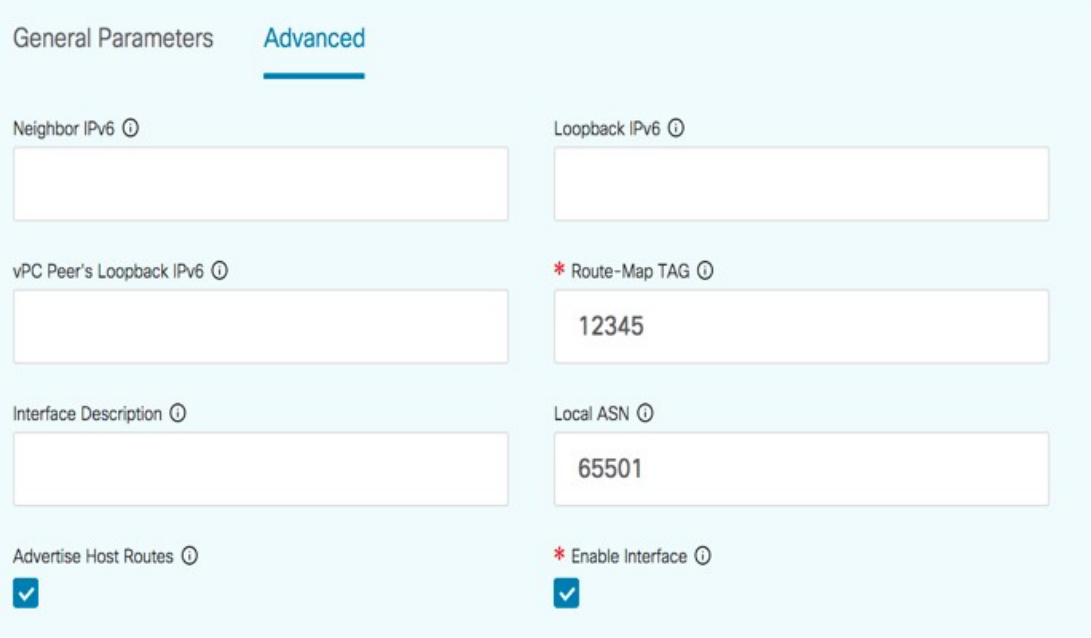

- ステップ **5 [**外部ネットワーク(**Outside Network**)**]** で必要なパラメータを指定し、**[**リバース トラフィッ クのネクスト ホップ **IP** アドレス(**Next Hop IP Address for Reverse Traffic**)**]** を指定します。 リバース トラフィックのこのネクスト ホップ アドレスは、「外部サービス ネットワーク」サ ブネット内にある必要があります。
- ステップ **6** eBGPダイナミックピアリングのデフォルトのピアリングテンプレートは、**service\_ebgp\_route** です。

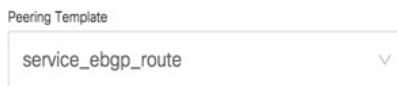

**[**一般パラメータ(**General Parameters**)**]** タブの、**[**ネイバー **IPv4**(**Neighbor IPv4**)**]** アドレ ス、**[**ループバック **IP**(**Loopback IP**)**]** アドレス、および **[vPC** ピアのループバック **IP**(**vPC Peer's Loopback IP**)**]** アドレスです。リーフ スイッチは vPC ペアです。

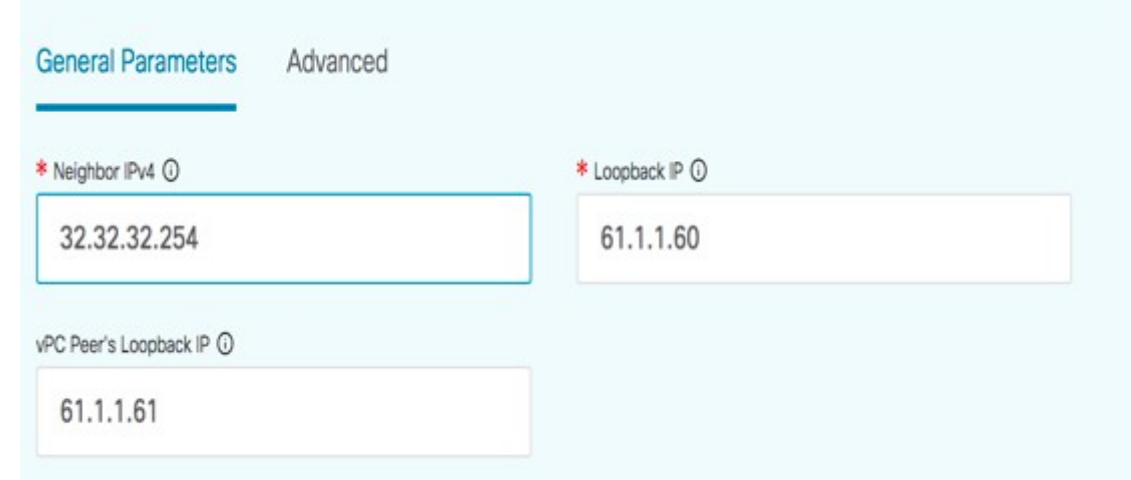

ステップ **7 [**詳細設定(**Advanced**)**]** タブで、**[**ローカル **ASN**(**Local ASN**)**]** を指定し、**[**ホスト ルートの アドバタイズ(**AdvertiseHostRoutes**)**]**チェックボックスをオンにします。このローカルASN 値は、スイッチのシステム ASN を上書きするために使用され、ルーティング ループを回避す るために必要です。

> **[**ホスト ルートのアドバタイズ(**Advertise Host Routes**)**]** チェック ボックスがオンになってい る場合、/32 および /128 ルートがアドバタイズされます。このチェックボックスが選択されて いない場合、プレフィックス ルートがアドバタイズされます。

> デフォルトでは、**[**インターフェイスの有効化(**Enable Interface**)**]**チェックボックスがオンに なっています。

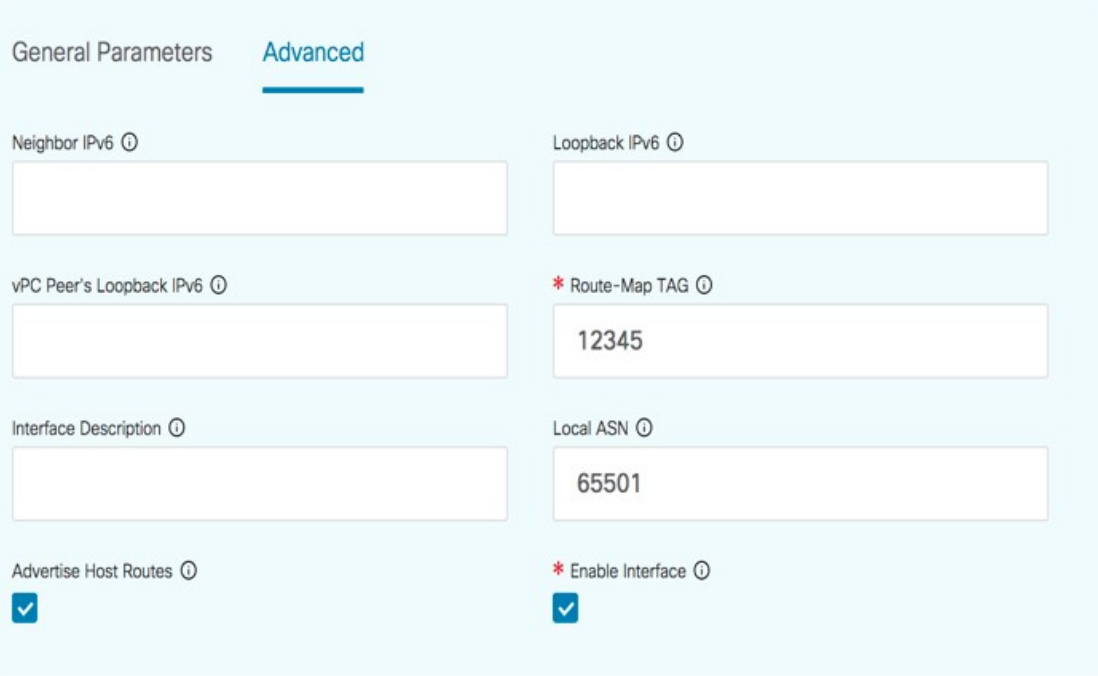

ステップ **8 [**次へ(**Next**)**]** をクリックして、作成したルート ピアリングを保存します。

### **3.** ルート ピアリングを展開する

テナント内ファイアウォール展開のユースケースの 4. ルート ピアリングを展開する, on page 10 を参照してください。**[InterTenantFW]** が **[**展開(**Deployment**)**]** の下に表示されているこ とに注意してください。

このユースケースの vPC ボーダー リーフの BGP 設定を以下に示します。

```
router bgp 12345
router-id 10.2.0.1
address-family l2vpn evpn
 advertise-pip
neighbor 10.2.0.4
 remote-as 12345
 update-source loopback0
 address-family l2vpn evpn
  send-community
   send-community extended
vrf myvrf_50001
  address-family ipv4 unicast
  advertise l2vpn evpn
  redistribute direct route-map fabric-rmap-redist-subnet
  maximum-paths ibgp 2
  address-family ipv6 unicast
  advertise l2vpn evpn
  redistribute direct route-map fabric-rmap-redist-subnet
  maximum-paths ibgp 2
  neighbor 192.168.32.254
```

```
remote-as 9876
 local-as 65501 no-prepend replace-as // Note: This configuration corresponds to the
Local ASN template parameter value of the service_ebgp_route template of the inside
network with VRF myvrf_50001. The no-prepend replace-as keyword is generated along with
 the local-as command.
  update-source loopback2
 ebgp-multihop 5
 address-family ipv4 unicast
  send-community
  send-community extended
  route-map extcon-rmap-filter-allow-host out
vrf myvrf_50002
 address-family ipv4 unicast
 advertise l2vpn evpn
 redistribute direct route-map fabric-rmap-redist-subnet
 maximum-paths ibgp 2
 address-family ipv6 unicast
 advertise l2vpn evpn
 redistribute direct route-map fabric-rmap-redist-subnet
 maximum-paths ibgp 2
neighbor 32.32.32.254
 remote-as 9876
  local-as 65502 no-prepend replace-as // Note: This configuration corresponds to the
Local ASN template parameter value of the service_ebgp_route template of the outside
network with VRF myvrf_50002. The no-prepend replace-as keyword is generated along with
 the local-as command.
 update-source loopback3
 ebgp-multihop 5
 address-family ipv4 unicast
  send-community
   send-community extended
  route-map extcon-rmap-filter-allow-host out
このユースケースの vPC スイッチ es-leaf1 のループバック インターフェイス設定を以下に示し
```
ます。構成のループバック インターフェイスは、**service\_ebgp\_route** テンプレートの「ループ バック IP」パラメータに対応します。**[**ループバック **IP**(**Loopback IP**)**]** パラメータ値 (**[service\_ebgp\_route]** テンプレートで指定されたもの)を使用して、2 つの個別の VRF イン

スタンスの各vPCスイッチに2つのループバックインターフェイスが自動的に作成されます。

```
interface loopback2
 vrf member myvrf_50001
 ip address 60.1.\overline{1}.60/32 tag 12345
interface loopback3
vrf member myvrf_50002
 ip address 61.1.1.60/32 tag 12345
```
vPC ピア スイッチ es-leaf2 のループバック インターフェイス設定:

```
interface loopback2
vrf member myvrf_50001
ip address 60.1.1.61/32 tag 12345
interface loopback3
vrf member myvrf_50002
 ip address 61.1.1.61/32 tag 12345
```
## ユースケース:ワンアーム ロード バランサ

トポロジの詳細については、以下の図を参照してください。

**L4-L7** サービスのユースケース

このトポロジでは、es-leaf1 と es-leaf2 が vPC リーフです。 次に、DCNM でサービス リダイレクトを実行する方法を見てみましょう。

**[**制御(**Control**)**] > [**ファブリック(**Fabrics**)**] > [**サービス(**Services**)**]** の順に選択します。 このユースケースは、次の手順で構成されます。

一部の手順は、テナント内ファイアウォール展開のユースケースで示されている手順に 似ているため、そのユースケースへの参照リンクが含められています。 **Note**

### **1.** サービス ノードの作成

#### **Procedure**

ステップ **1 [**範囲(**Scope**)**]** ドロップダウンリストから、**Site\_A** を選択します。

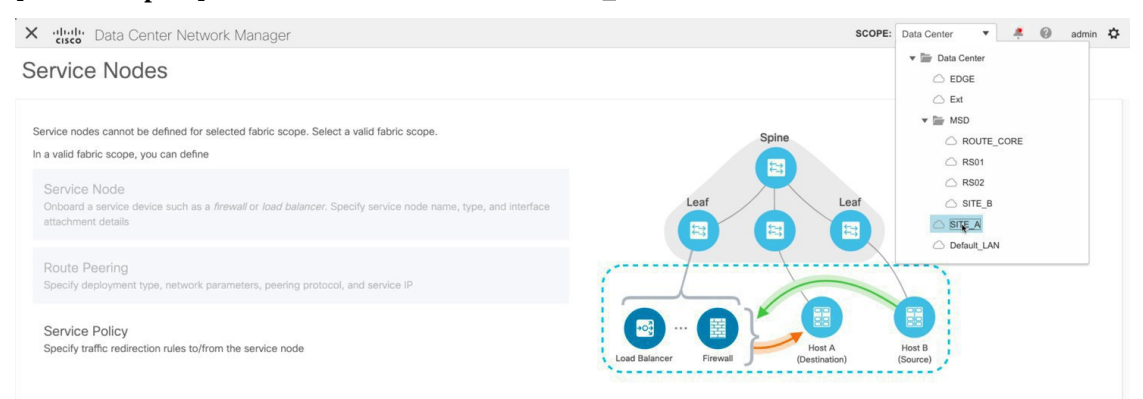

ステップ **2 [**追加(**Add**)**]** アイコン(**[**サービス ノード(**Service Nodes**)**]** ウィンドウ)をクリックしま す。

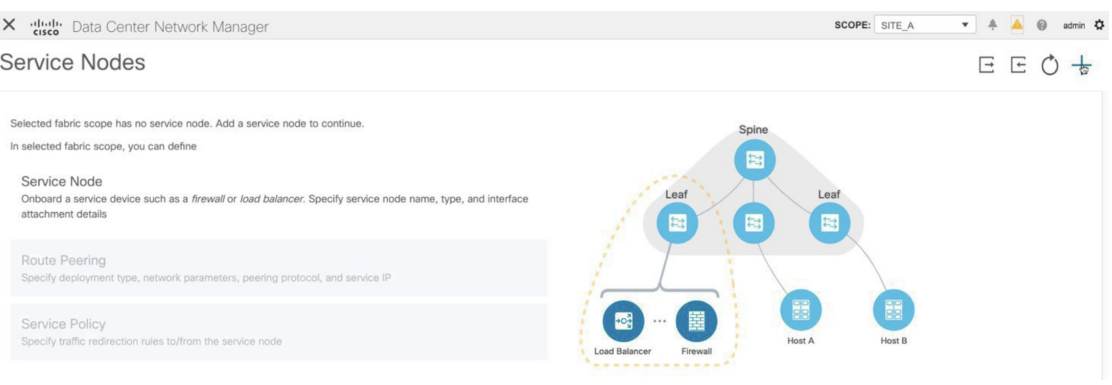

- ステップ **3** ノード名を入力し、**[**ロードバランサ(**Load Balancer**)**]** を指定します(**[**タイプ(**Type**)**]**ド ロップダウン ボックス)。**[**サービス ノード名(**Service Node Name**)**]** は一意である必要があ ります。
- ステップ **4 [**フォーム ファクター(**Form Factor**)**]** ドロップダウン リストから、**[**仮想(**Virtual**)**]** を選択 します。

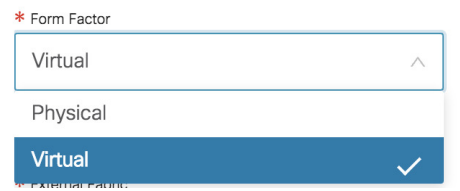

- ステップ **5 [**スイッチの接続(**Switch Attachment**)**]**セクションで、**[**外部ファブリック(**ExternalFabric**)**]** ドロップダウン リストから、サービス ノード(たとえば、ASA ファイアウォール)が配置さ れている外部ファブリックを選択します。サービスノードは外部ファブリックに属している必 要があることに注意してください。これは、サービス ノードを作成する際の前提条件です。
- ステップ **6** サービス リーフに接続するサービス ノードのインターフェイス名を入力します。

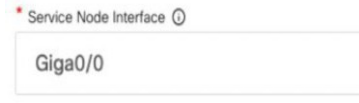

- ステップ **7** サービス リーフである接続されたスイッチと、サービス リーフ上の対応するインターフェイ スを選択します。
- ステップ **8 service\_link\_trunk** テンプレートを選択します。DCNM は、トランク、ポートチャネル、およ び vPC リンク テンプレートをサポートします。**[**リンク テンプレート(**Link Template**)**]** ド ロップダウン リストで使用可能なリンク テンプレートは、選択した **[**接続スイッチ インター フェイス (**Attached Switch Interface**)**]** のタイプに基づいてフィルタリングされます。

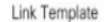

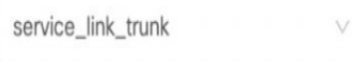

ステップ **9** 必要に応じて、**[**一般パラメータ(**General Parameters**)**]** と **[**詳細(**Advanced**)**]** パラメータを 指定します。一部のパラメータには、デフォルト値が事前に入力されています。

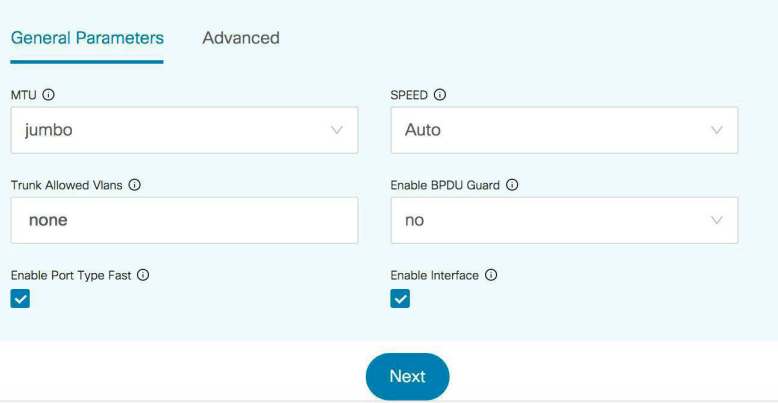

ステップ **10 [**次へ(**Next**)**]** をクリックして、作成したサービス ノードを保存します。

その他のサンプル スクリーンショットについては、ポリシー ベース ルーティング使 用例の、テナント内ファイアウォールの 1. サービス ノードの作成, on page 2 を参照 してください。 **Note**

### **2.** ルート ピアリングの作成

サービスリーフとサービスノード間のピアリングを構成しましょう。このユースケースでは、 静的ルート ピアリングを設定します。

#### **Procedure**

- ステップ **1** ピアリング名を入力し、**[**ワンアーム モード(**One-Arm Mode**)**]** を選択します(**[**展開 (**Deployment**)**]**ドロップダウンリスト)。また、**[**ピアリングオプション(**PeeringOption**)**]** ドロップダウン リストから、**[**静的ピアリング(**Static Peering**)**]** を選択します。
- ステップ **2 [**最初のアーム(**First Arm**)**]**で、必要な値を指定します。**[VRF]**ドロップダウンリストからす でに存在する VRF を選択し、**[**最初のアーム(**First Arm**)**]** を **[**ネットワーク タイプ(**Network Type**)**]** から選択します。
- ステップ **3 [**サービス ネットワーク(**Service Network**)**]** の名前を入力し、**[Vlan ID]** を指定します。[提案 (Propose)] をクリックして、DCNM が次に使用可能な VLAN ID をファブリック設定で指定 されたサービス ネットワーク VLAN ID の範囲からフェッチできるようにすることもできま す。デフォルトの**[**サービス ネットワーク テンプレート(**Service Network Template**)**]** は **Service\_Network\_Universal** です。

[一般パラメータ] タブで、サービス ネットワークのゲートウェイ アドレスを指定します。**[**ネ クストホップ **IP** アドレス(**Next Hop IP Address**)**]** を指定します。このネクスト ホップ アド レスは、最初のアームのサブネット内にある必要があります。**[**詳細設定(**Advanced**)**]** タブ の、デフォルトの **[**ルーティング タグ(**Routing Tag**)**]** 値は 12345 です。

ステップ **4** デフォルトの **[**ピアリング テンプレート(**Peering Template**)**]** は **service\_static\_route** です。必 要に応じて、**[**静的ルート(**Static Routes**)**]** フィールドにルートを追加します。

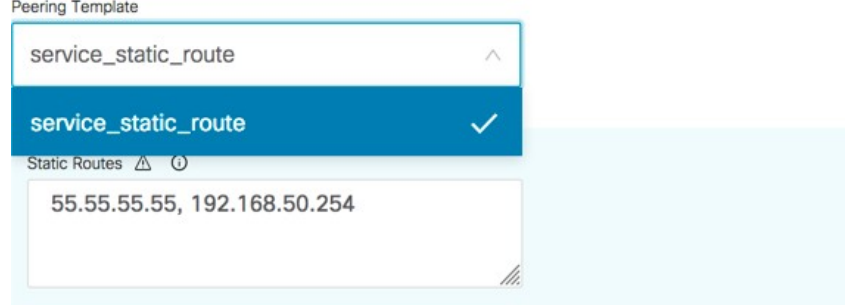

- ステップ **5** リバース トラフィックの **[**ネクスト ホップ **IP** アドレス(**Next Hop IP Address**)**]** を指定しま す。
- ステップ **6 [**次へ(**Next**)**]** をクリックして、作成したルート ピアリングを保存します。

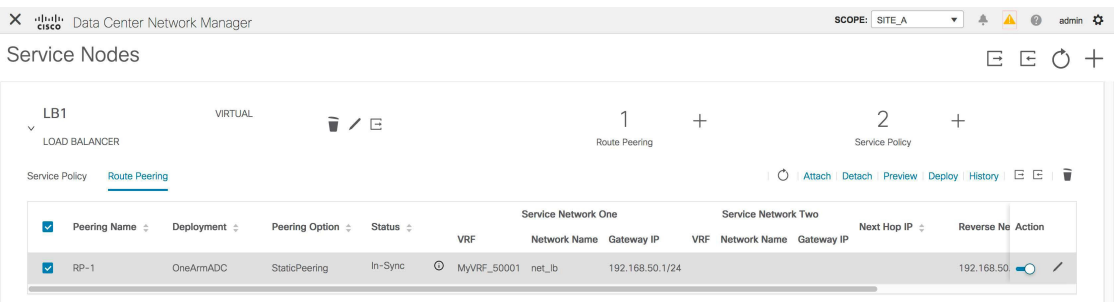

### **3.** サービス ポリシーの作成

Intra-Tenant ファイアウォール展開のユースケースの 3. サービス ポリシーの作成, on page 7 を 参照してください。

### **4.** ルート ピアリングを展開する

テナント内ファイアウォール展開のユースケースの 4. ルート ピアリングを展開する, on page 10 を参照してください。**[OneArmADC]** が **[**展開(**Deployment**)**]** の下に表示されていること に注意してください。

#### **5.** サービス ポリシーの展開

テナント内ファイアウォール展開のユースケースの 5. サービス ポリシーの展開, on page 12 を 参照してください。ただし、このロードバランサのユースケースには2台のサーバーがあるた め、サーバー ネットワークごとに 2 つのサービス ポリシーを定義する必要があります。

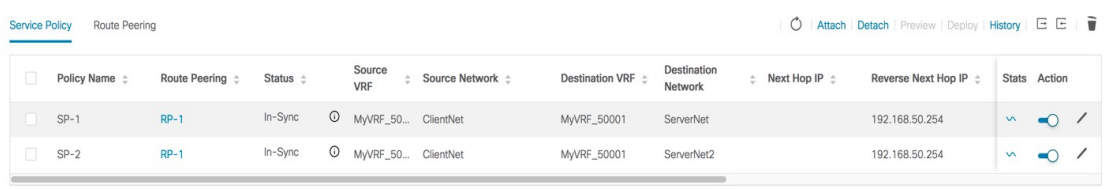

#### **6.** 統計情報を表示する

テナント内ファイアウォール展開のユースケースの 6. 統計情報を表示する, on page 14 を参照 してください。

#### **7. Fabric Builder** でのトラフィック フローの表示

テナント内ファイアウォール展開のユースケースの 7. Fabric Builder でのトラフィック フロー の表示, on page 15 を参照してください。

### **8.[**トポロジ(**Topology**)**]**ウィンドウでの宛先へリダイレクトされたフ ローの視覚化

テナント内ファイアウォール展開のユースケースの8. [トポロジ (Topology) 1ウィンドウでの 宛先へリダイレクトされたフローの視覚化, on page 18 を参照してください。

サービス リーフの VRF 構成は以下のとおりです。

```
interface Vlan2000
vrf member myvrf_50001
 ip policy route-map rm_myvrf_50001
interface Vlan2306
vrf member myvrf_50001
vrf context myvrf_50001
vni 50001
 ip route 55.55.55.55/32 192.168.50.254 // Note: This is the static route
rd auto
 address-family ipv4 unicast
 route-target both auto
  route-target both auto evpn
 address-family ipv6 unicast
 route-target both auto
 route-target both auto evpn
router bgp 12345
 vrf myvrf_50001
  address-family ipv4 unicast
   advertise l2vpn evpn
  redistribute direct route-map fabric-rmap-redist-subnet
  redistribute static route-map fabric-rmap-redist-static
  maximum-paths ibgp 2
  address-family ipv6 unicast
   advertise l2vpn evpn
   redistribute direct route-map fabric-rmap-redist-subnet
  redistribute static route-map fabric-rmap-redist-static
   maximum-paths ibgp 2
```
I

**8. [**トポロジ(**Topology**)**]** ウィンドウでの宛先へリダイレクトされたフローの視覚化

翻訳について

このドキュメントは、米国シスコ発行ドキュメントの参考和訳です。リンク情報につきましては 、日本語版掲載時点で、英語版にアップデートがあり、リンク先のページが移動/変更されている 場合がありますことをご了承ください。あくまでも参考和訳となりますので、正式な内容につい ては米国サイトのドキュメントを参照ください。